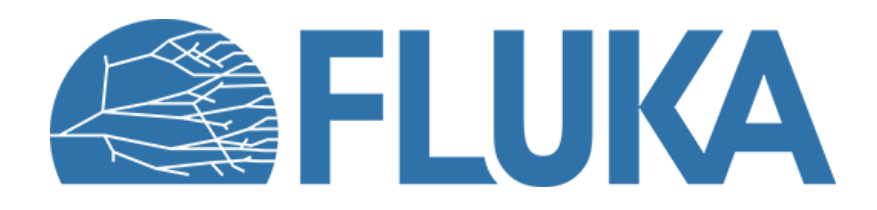

#### **Flair Geometry Editor**

Creating and graphically editing the FLUKA geometry

**Beginner course - ULB, May 2022** 

#### **Geometry tab – Recap**

• Viewports automatically refreshed when input is changed

Layout management

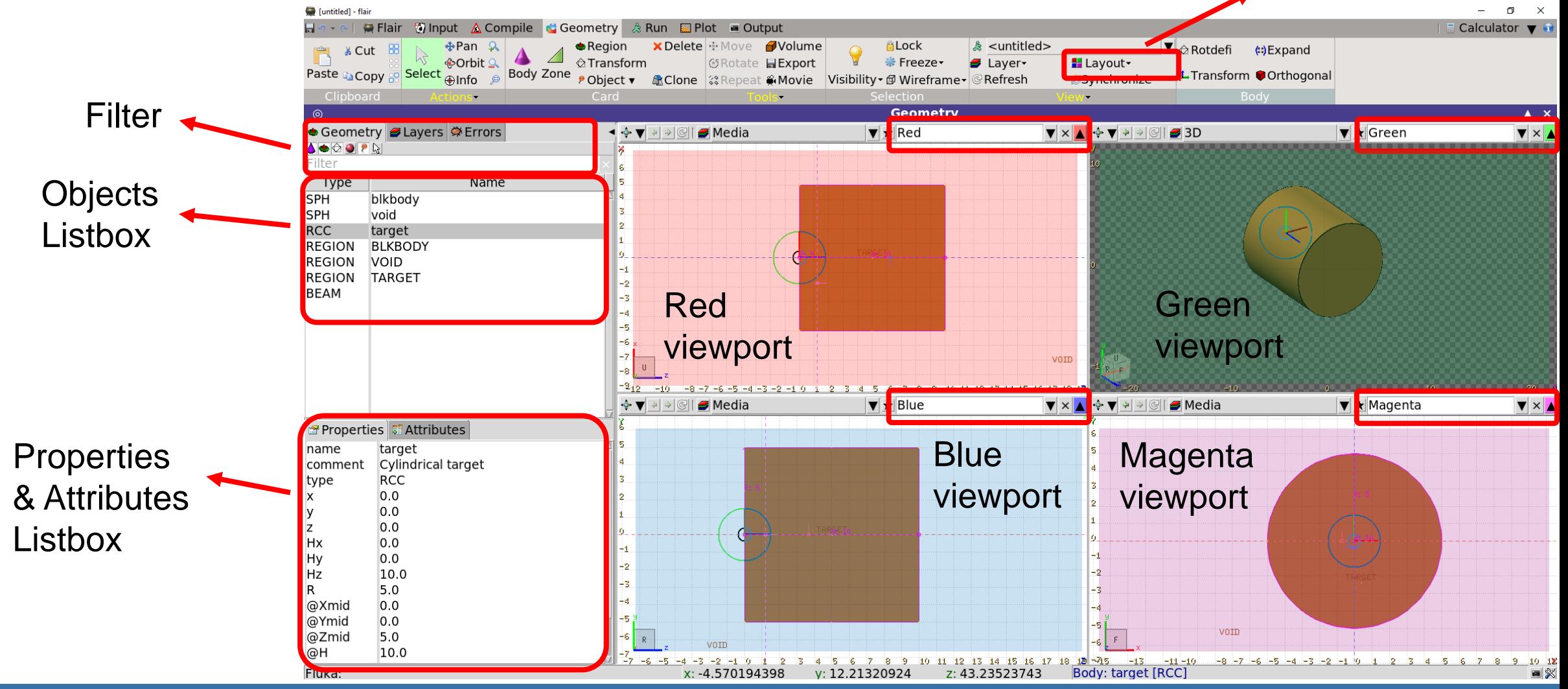

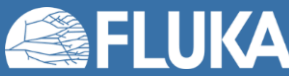

#### **Flair Geometry Editor 2**

#### **Layers**

#### • Four default layers:

- Borders
- Media
- 3D
- Lattice (advanced topics)
- User can create (clone) layers e.g.: scoring layers
- Layers are customizable

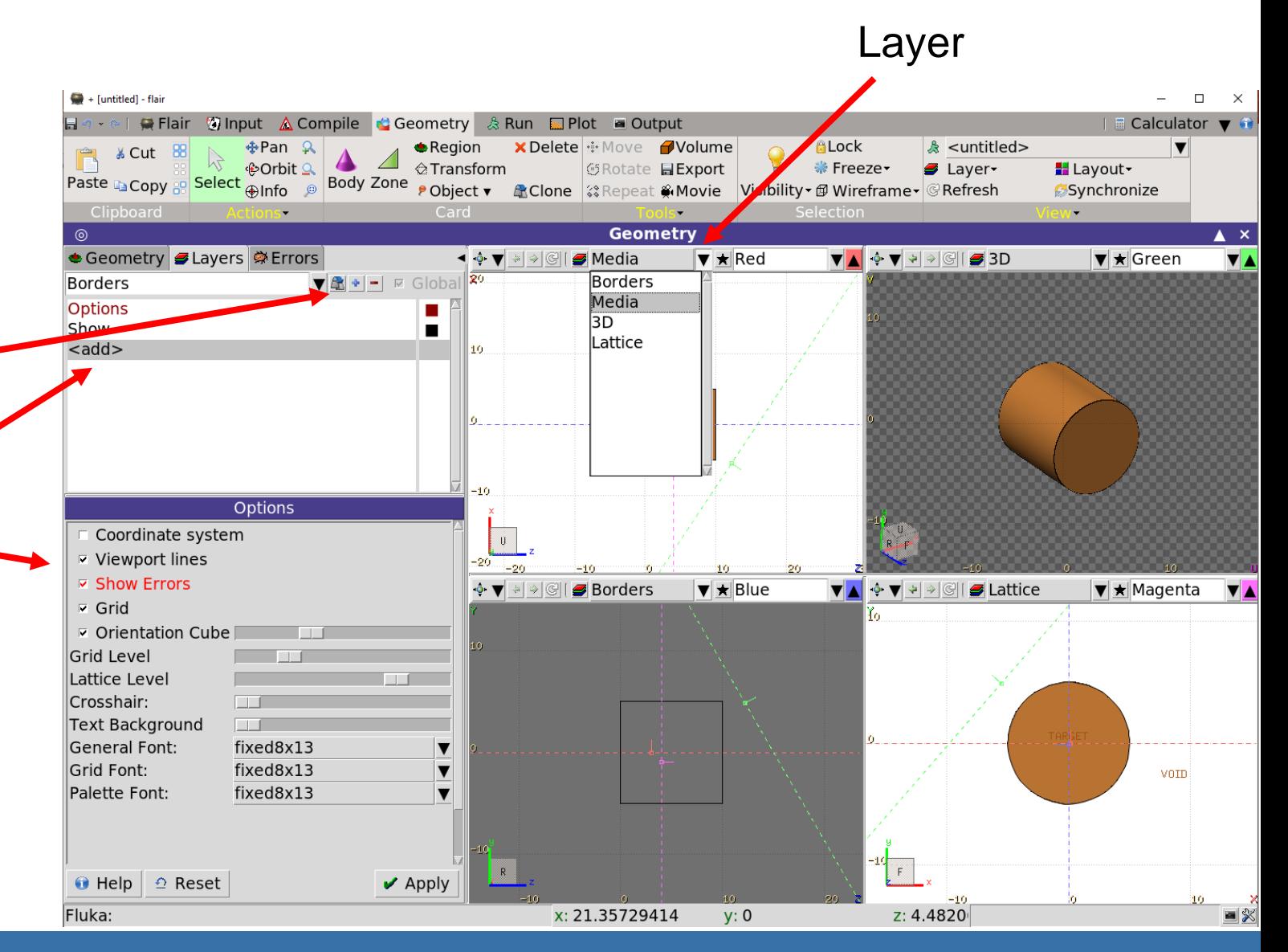

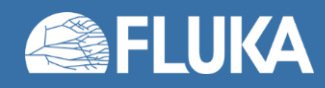

#### **Flair Geometry Editor 3**

### **Viewports**

- Each viewport is defined by:
	- **Origin**: center of the viewport
	- **Basis**: relative axis system **u**, **v**, **w**

(**w** is coming of the screen toward the user)

- **Extent**: zoom
- Important note: each viewport is facing towards negative w
	- If A and B are touching the viewport only B would be visible
	- Test it on the basic input and compare red and magenta viewports

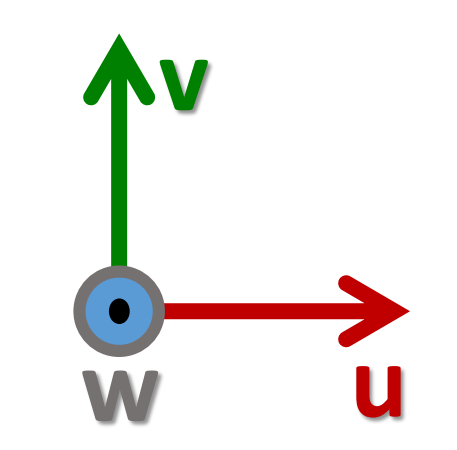

**A**

**w**

**B**

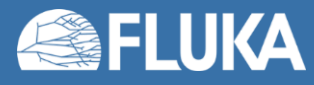

# **Viewport lines – 1**

• Dashed lines represent other viewports  $\blacksquare$  + [untitled] - flair  $\Box$ (their intersections with the current one). Flair Winput A Compile **Run** Calculator  $\blacktriangledown$ Volume **ALock** ▲ Region ⊕Orbit  $\Leftrightarrow$  Transform  $E$ Export **Second** Freeze Paste **Copy** Body Zone PObiect v AClone 23 Repea **C**Movie Visibility <del>v</del> @ Wirefra Geometrv  $\blacktriangle$   $\times$ Geometry **S** Layers Strrors  $\blacksquare$  Media  $\blacktriangledown$   $\star$  Red • The center is indicated by a square  $\blacktriangledown \times \blacktriangledown$ Media  $\blacktriangledown$ Options Show  $$ • The w direction is indicated by a short line. Options Coordinate system **▽ Viewport lines ARGFT ▽ Show Errors** • Viewports outside the current one  $\overline{z}$  Grid  $\triangleright$  Orientation Cube **Grid Level** are displayed on the closest edge Lattice Level Crosshair: **Text Background General Font:** Helvetica-bold-24 of the current viewport window **Grid Font:** Helvetica-bold-24 Palette Font: Helvetica-bold-24  $\overline{\textbf{v}}$ **■ Help** <u>●</u> Reset  $\vee$  Apply 1 2 3 4 5 6 7 8 9  $\bullet$ 抠  $-1$ 

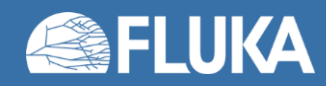

Fluka:

 $x: -0.$ 

### **Viewport lines – 2**

- Dashed lines represent other viewports (their intersections with the current one)
- The center is indicated by a square
- The w direction is indicated by a short line
- Viewports outside the current one are displayed on the closest edge of the current viewport window

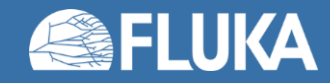

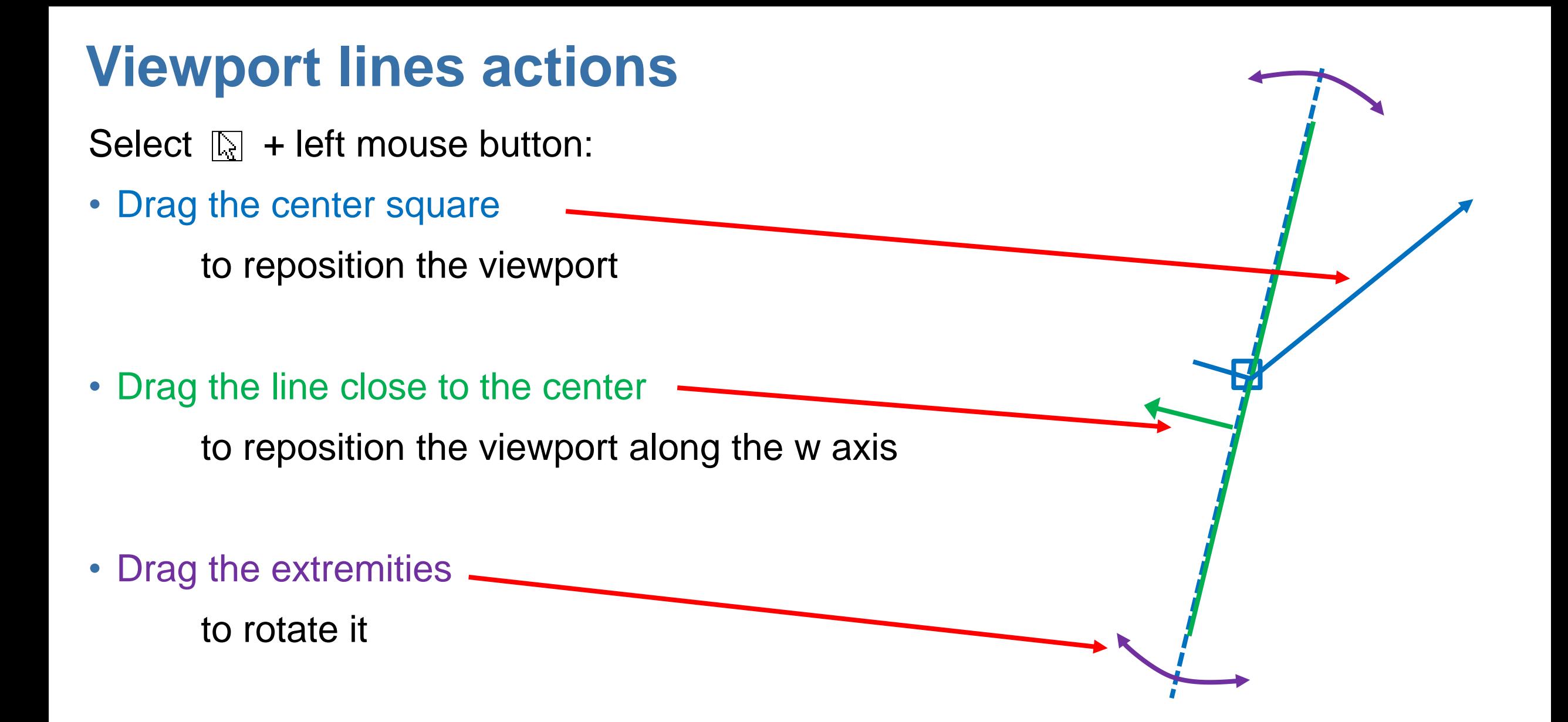

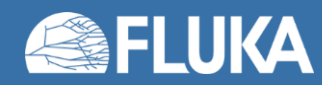

# **Projection dialog**

• The projection button allow to change, move, shift, rotate a viewport

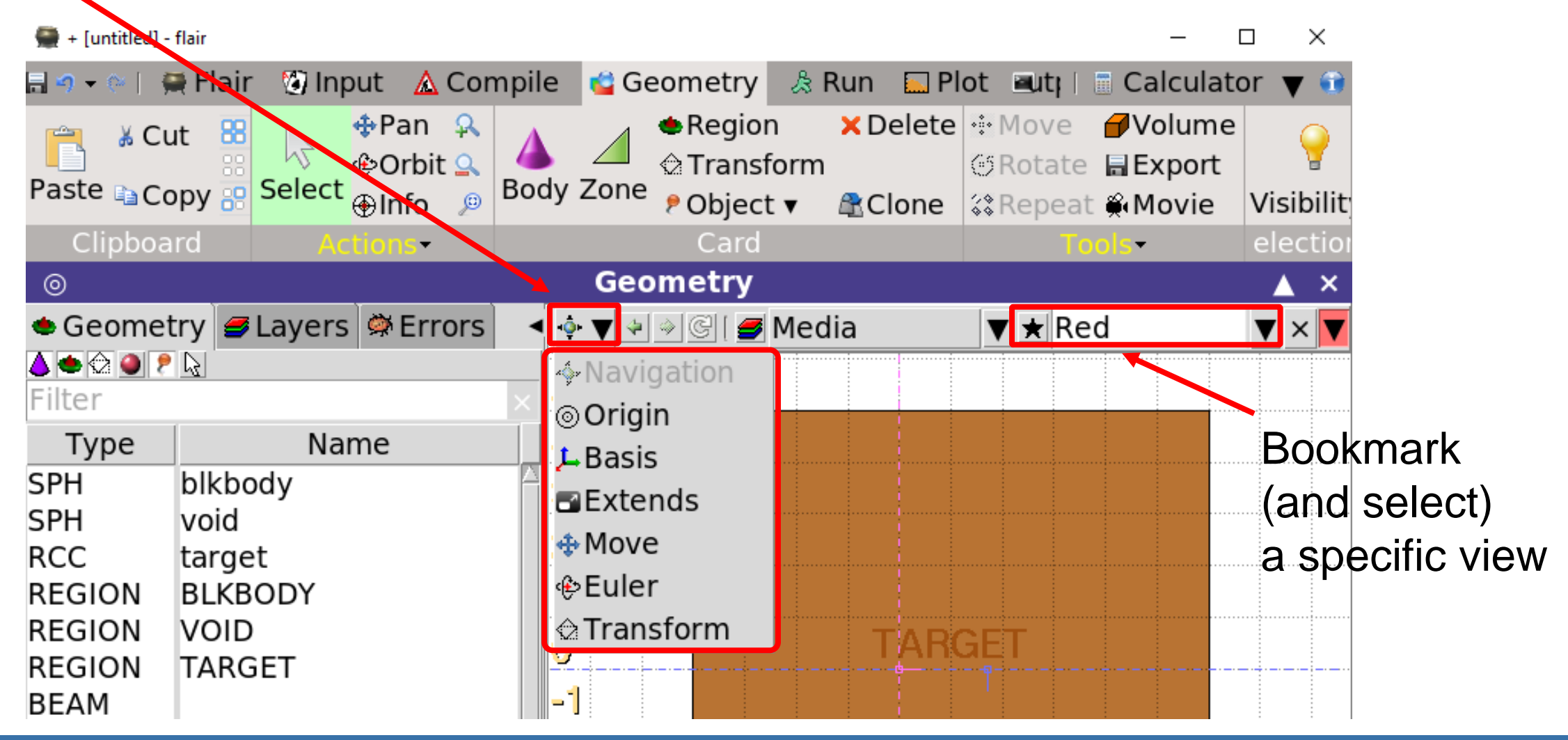

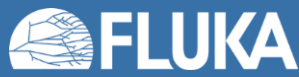

# **Projection dialog**

- Set the viewport's center  $\circ$  v x: -4.076805388 y: 0  $z:5$  $\blacktriangledown$ Apply $\blacktriangledown$  $\mathbf{\mathcal{L}}$   $\mathbf{\nabla}$  ux: 0.0 uy: 0.0  $uz: 1.0$ x-z -v -u <mark>희판も</mark>  $x-y$ • Change the reference axes y-z iso swap  $\mathbf{C}$  +  $\mathbf{f}$  Apply vy: 0.0 vz: 0.0  $vx: 1.0$  $\blacksquare$   $\blacktriangledown$   $\Delta$ u: 10 Δν: 3.588143526 Aspect(X/Y): 1  $\triangledown$ Apply • Change the extent • Shift the view  $\blacktriangledown$ Apply  $\P$ +u:  $+V$ :  $+w$ : **⊕ ▼ Rx: 90**  $Ry: -0$  $\blacktriangledown$ Apply $\blacktriangledown$ • Rotate around Cartesian axes Rz: 90
- Apply a ROT-DEFI to the viewport

FLUKA

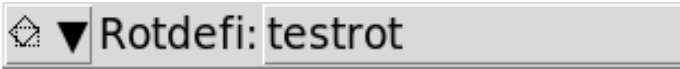

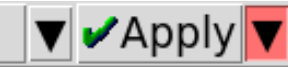

#### **Orientation cube**

- In the bottom-left corner of each viewport
- Shows the axis system
- Allows to rotate the axes
- Similar to some CAD programs

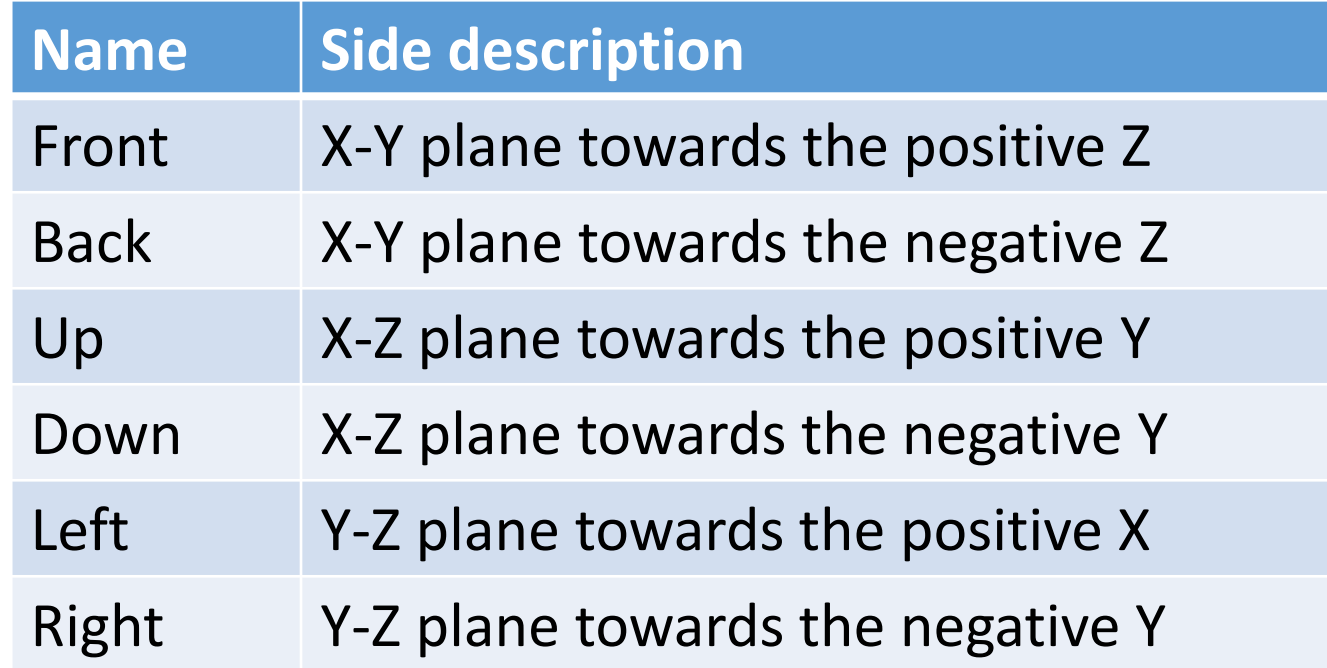

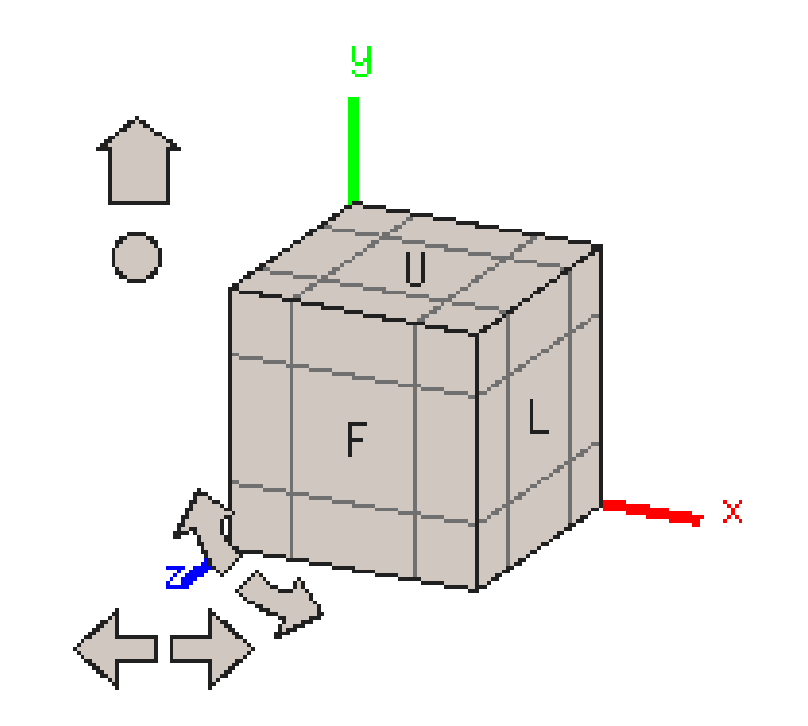

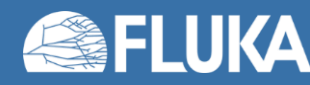

### **Object listbox**

- List type/name of bodies, regions, and objects
- Allows text filtering
- Text color-code:
	- **Red** Error in the card description
	- **Magenta** Visible body/object
	- **Orange Selection locked**
- Buttons to turn on/off the display of:
	- **Bodies**
	- **•** Regions
	- tz Transformations
	- **Materials**
	- **Object**
	- $\therefore$  Selected or visible items

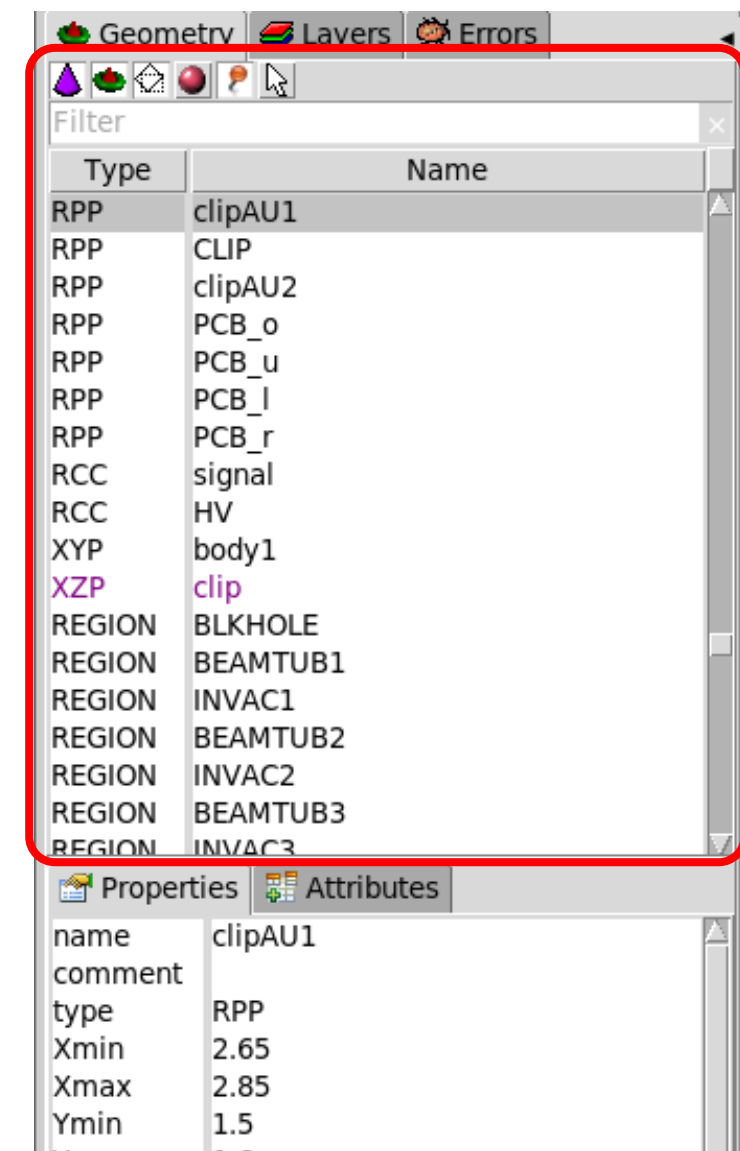

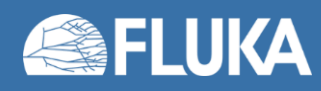

### **Property and Attributes listbox**

- Displays the common WHATs of the selected card
- Allows to add comments
- Allows regions editing
- Allows to assign materials (ASSIGNMA card created)
	- WARNING: it does not work if the region is within an #if…#endif statement
- Extra info are displayed in "Attributes"
	- Bodies: visibility, selection-locking, etc.
	- Regions: transparency, ROT-DEFI, etc.

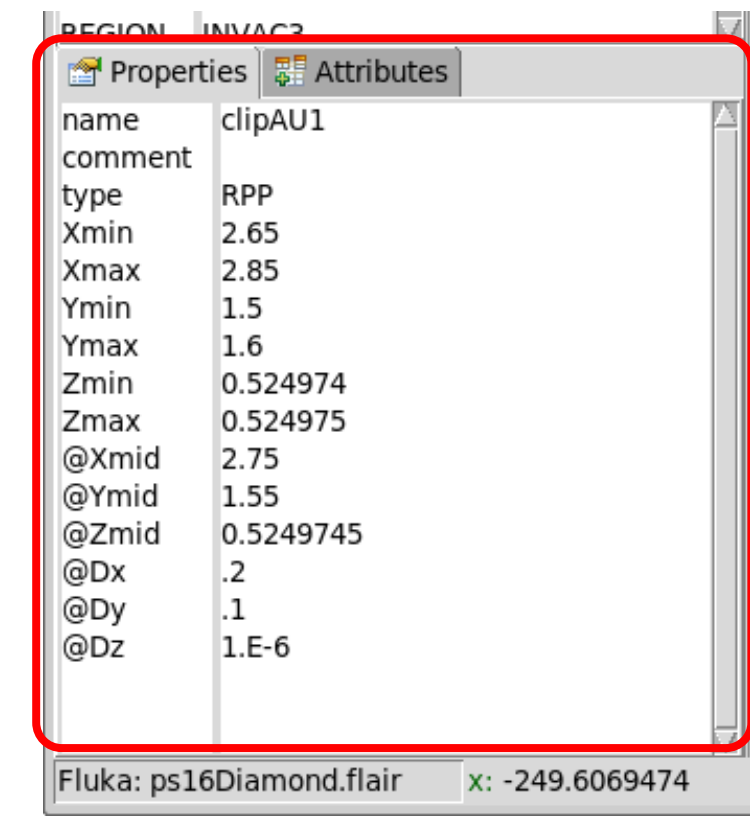

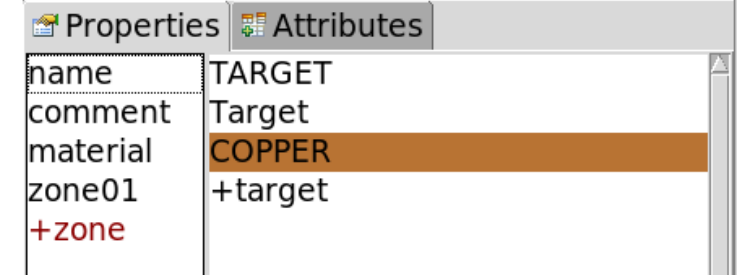

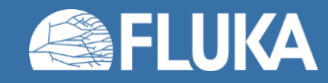

#### **Selection – 1**

- Objects / Bodies / Zones / Regions can be selected using:
	- Object and/or Property listboxes
	- Graphically with the left mouse button on the viewport
- [**CTRL**]+left mouse button toggles the selection
- Area selection is also possible (click-and-drag) Everything inside the area is selected
- [**ESC**ape] cancels the selection

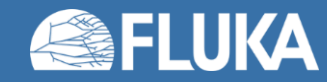

#### **Selection – 2**

- Selected bodies are:
	- Highlighted in magenta in the viewport
	- Yellow dots appear on their vertices
	- Highlighted in the listbox
- Selected regions are shaded
- Selected zones are shaded with hast pattern
- Zones can be selected after selecting a region
- [**ESC**ape] cancels the selection

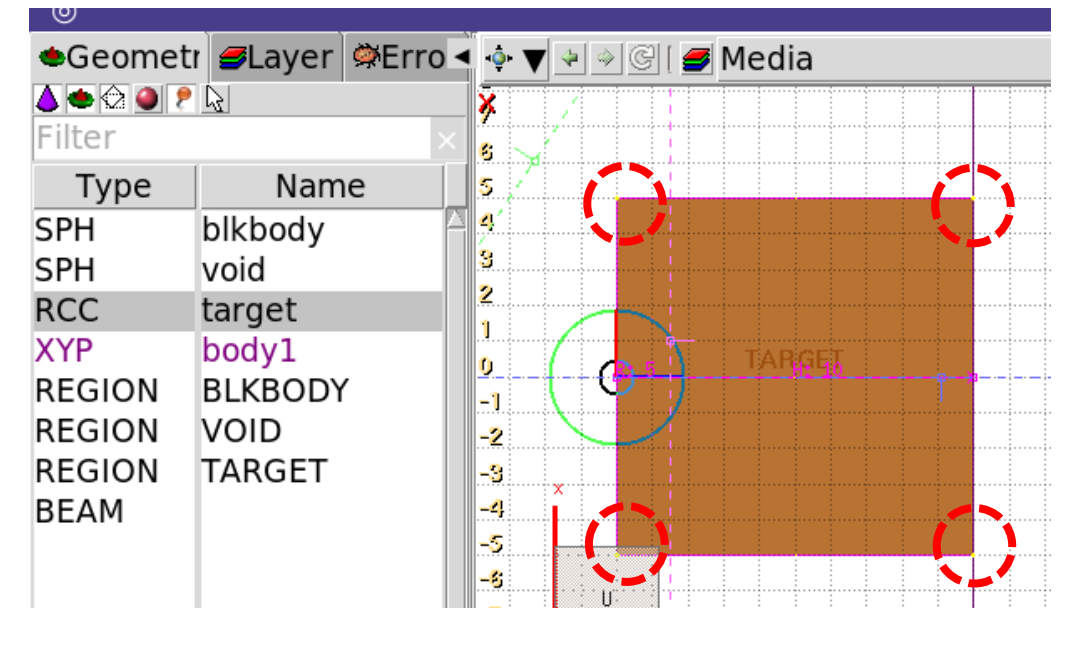

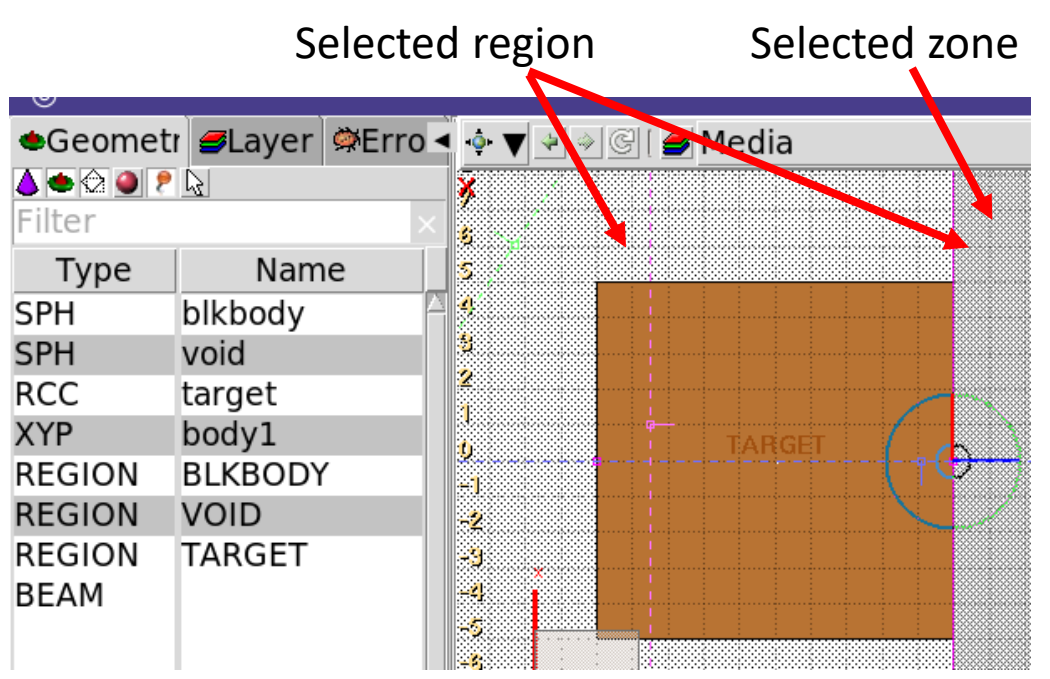

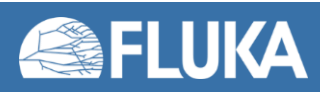

# **Adding a new body**

- Right-click or [b] or [Space] or [INS]
- Menus are organized in sub-categories
- Capital [B] to repeat last add-body
- Left-click on the desired location of the new body
- Extended bodies require to left-click each characteristic
- New bodies are named after the last body renamed
	- e.g. john  $\rightarrow$  john1  $\rightarrow$  john2  $\rightarrow$  john3  $\rightarrow$  etc.
- [n] allows to fast edit object name
- IMPORTANT: Renaming a body will automatically rename any reference to it, without asking the user e.g. a body used in a region definition

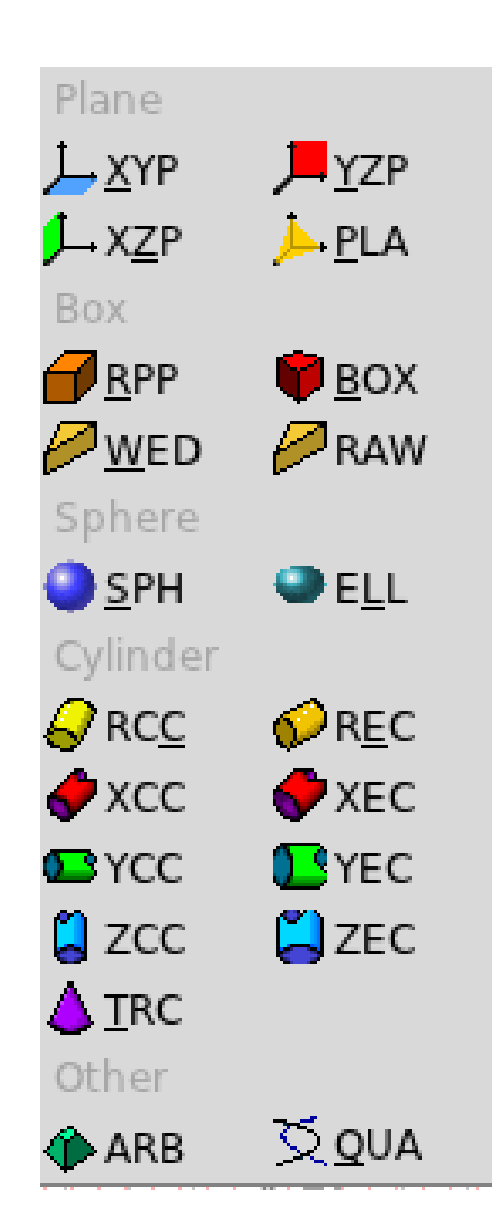

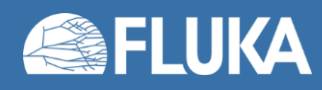

### **Body visibility – 1**

- Default: body segments are only visible when they represent borders of REGIONs
- Bodies become visible when selected

ZCC target 3 Not selected  $\rightarrow$  Not visible

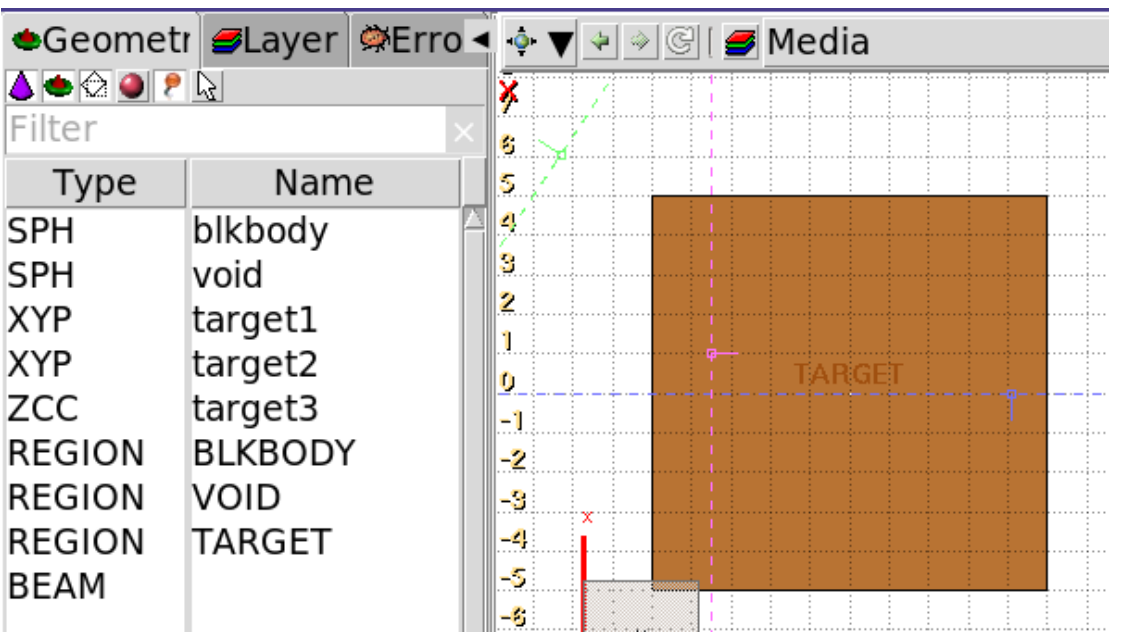

ZCC target 3 Selected  $\rightarrow$  Visible

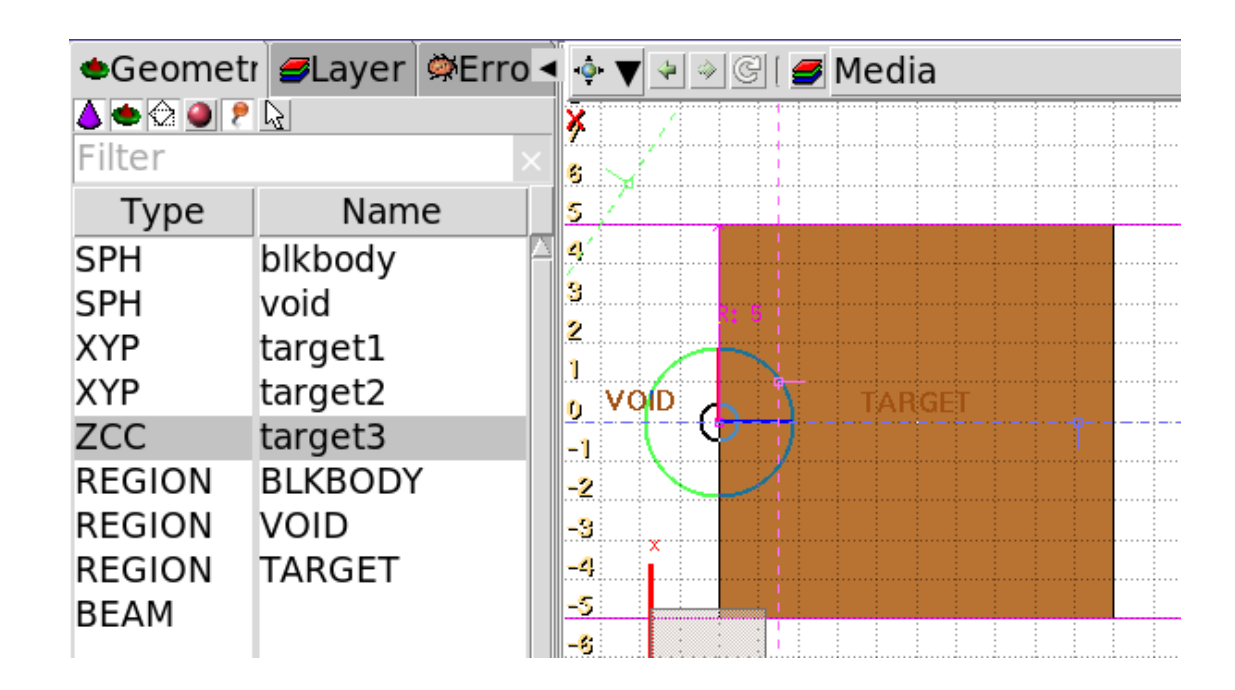

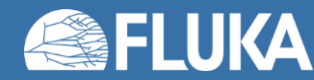

#### **Body visibility – 2**

• Visibility default can be changed in the "Attributes" of each body

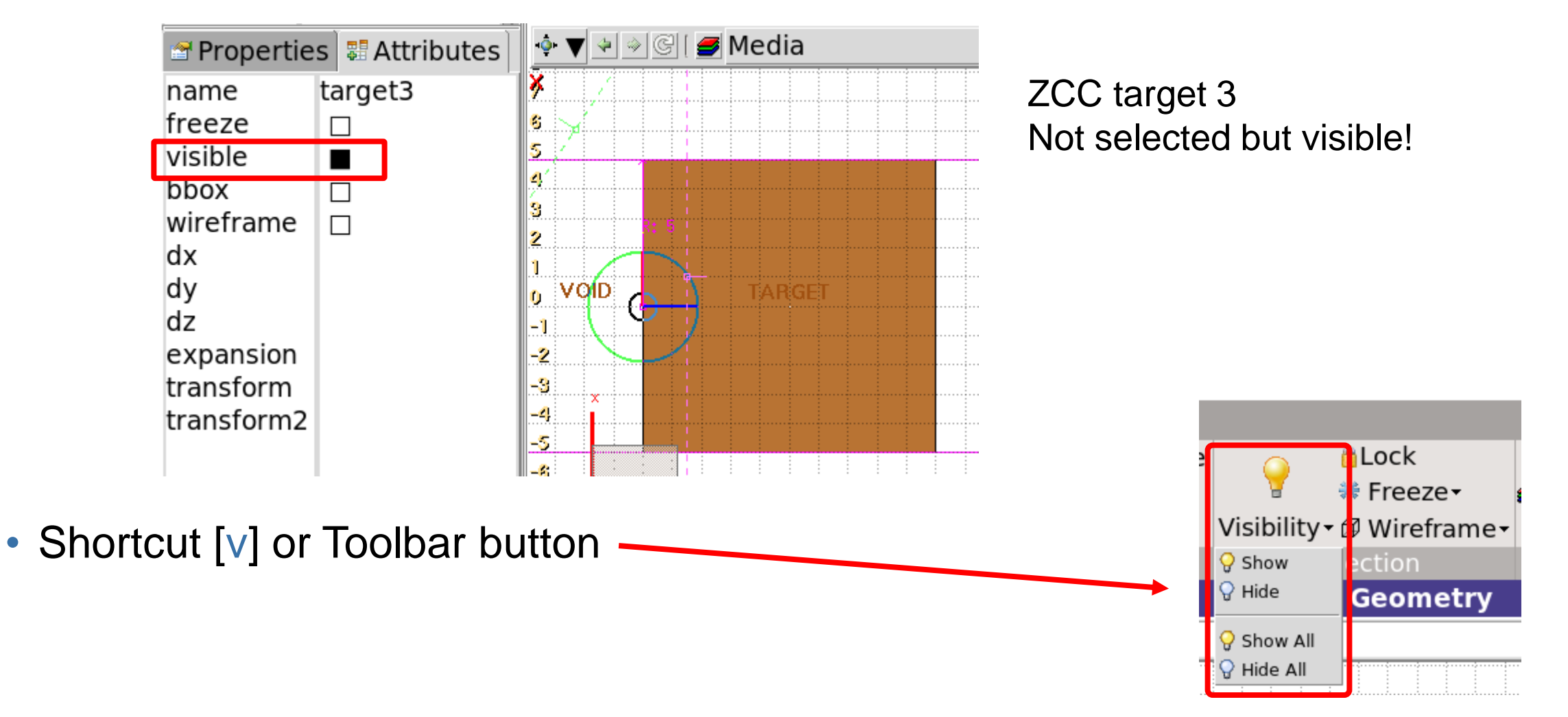

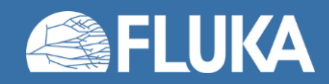

# **Body editing – 1**

- Bodies can be edited typing their coordinates/values
	- in the Properties or
	- in the Flair input editor

#### • Graphically

- Selecting a body the action handle is displayed
- Right-click the small circle to freely move (shortcut: [g]-grab)
- Right-click the big circle to rotate around the w axis (shortcut: [r]-rotate)
- Right-click the red/green/blue lines to move along the X, Y, or Z axis
- While moving a body, hit [x], [y], or [z] to lock movement along the selected axis

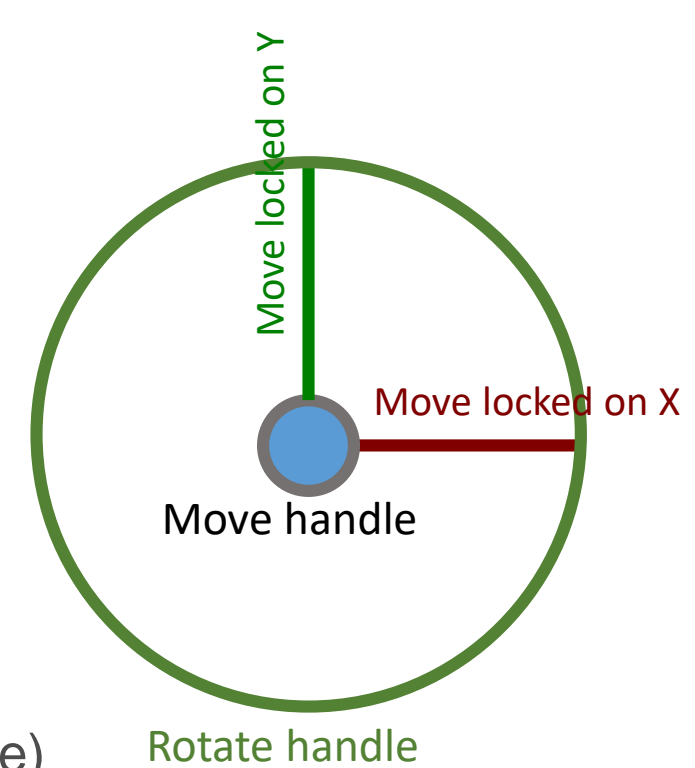

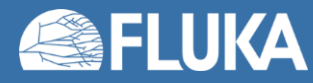

# **Body editing – 2**

• When a body is selected and the handles are shown, it's possible to click-and-drag the handler to move, rotate, and resize the object

#### • TRC example

1. On the base plane, to move it normally to the height vector

2. On the small square on the apex plane,

to move the height vector

- 3. On the apex plane, to move it normally to the height vector
- 4. On the conic surface close to the apex, to resize the apex radius
- 5. On the conic surface close to the base, to resize the base radius

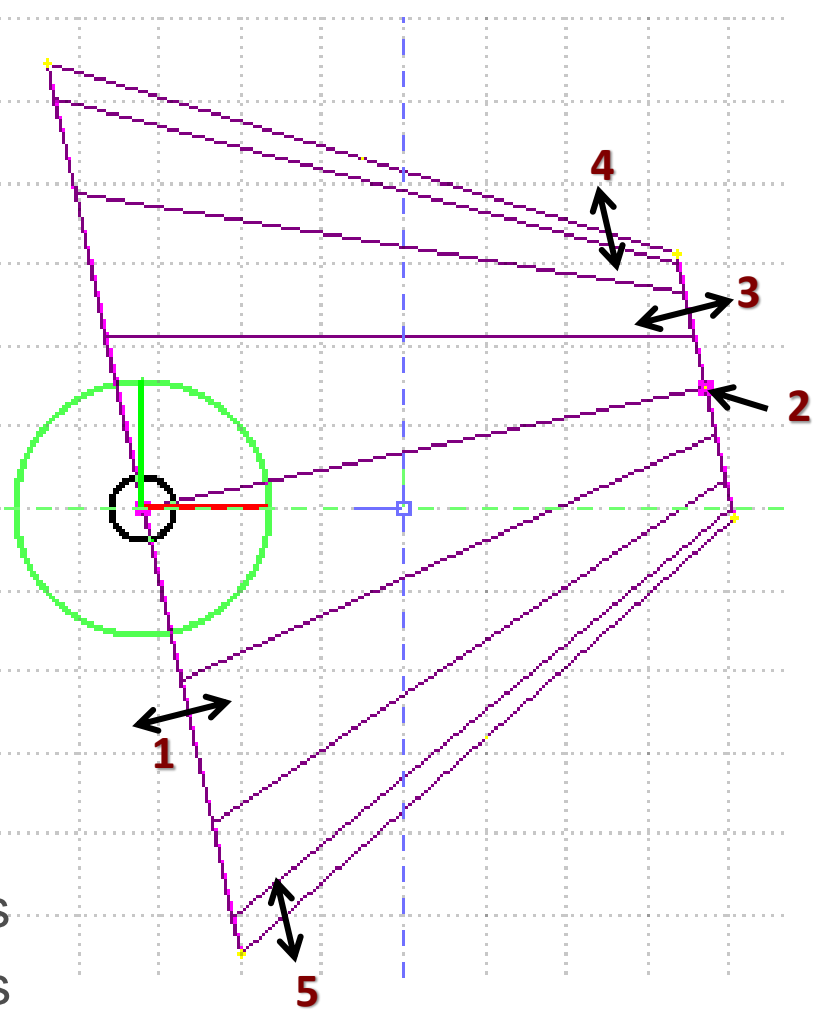

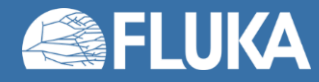

### **Adding a new region**

- Right-click or [R] or [Space] or [INS]
- Immediately, the property listbox is activated to edit the name
- Assigning a material to a region, automatically generated the ASSIGNMA card
- However, deleting a region does not remove the corresponding ASSIGNMA card
- IMPORTANT: Renaming a region will automatically rename

any reference to it, without asking the user e.g. in the ASSIGNMA card

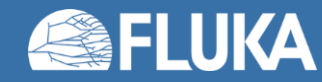

#### **Zone editing**

#### IMPORANT REMINDER:

• A zone is a subregion expressed in terms of "+" and "-" only, e.g.  $REGION "+a +b | +c -d"$ contains 2 zones zone1:  $+a + b$ zone2: +c -d

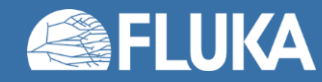

### **Zone editing – with the keyboard**

- Add a zone: enter the expression in the "+zone" field
- Modify a zone: select the zone to modify and edit its expression
- Delete a zone: select the zone to delete either:
	- 1. Right-click  $\rightarrow$  Delete or
	- 2. Hit [Del] while the pointer is inside the Property Listbox

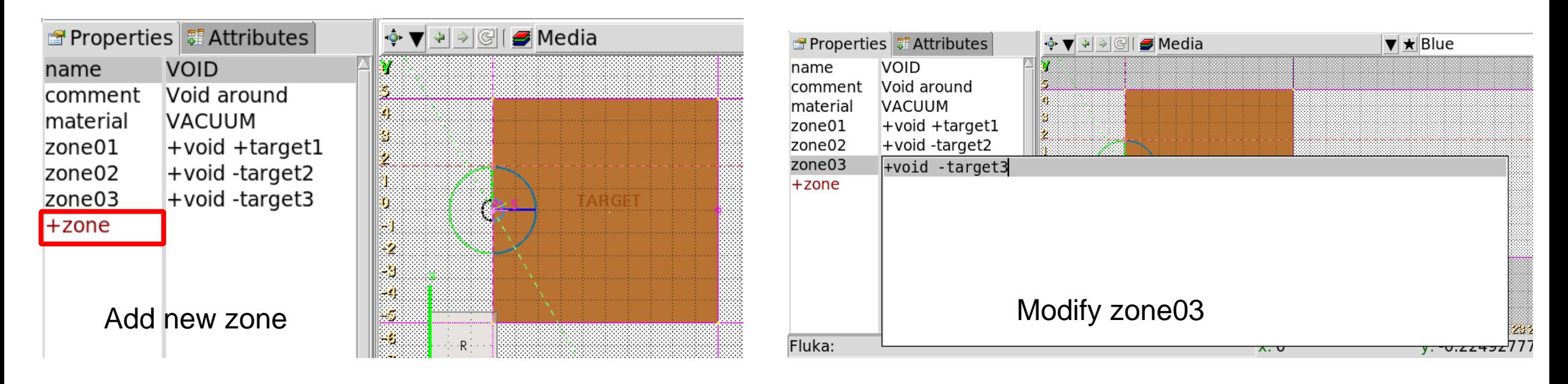

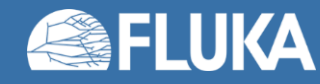

• First, select the REGION to which the zone to add/modify belongs

#### • Add a new zone

- Verify that no zone is selected in the property listbox (unselect using [ESC])
- Add on the selection ONLY the bodies representing the zone borders

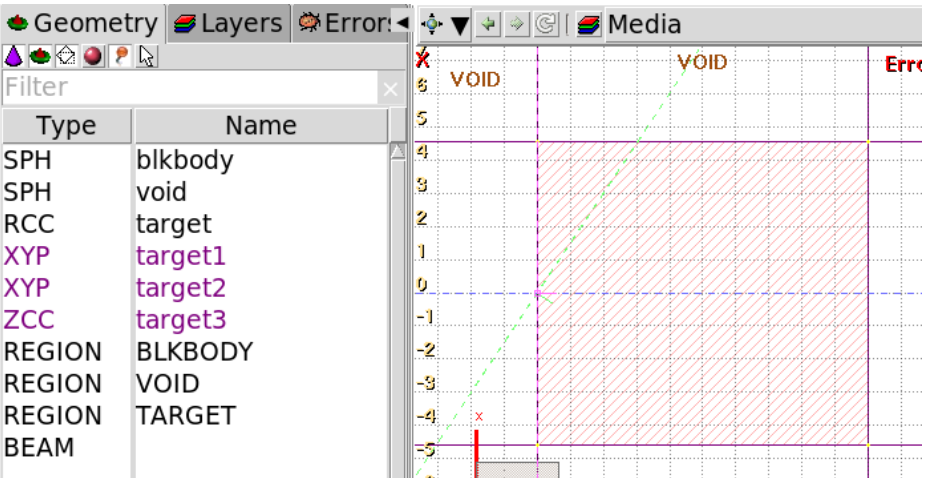

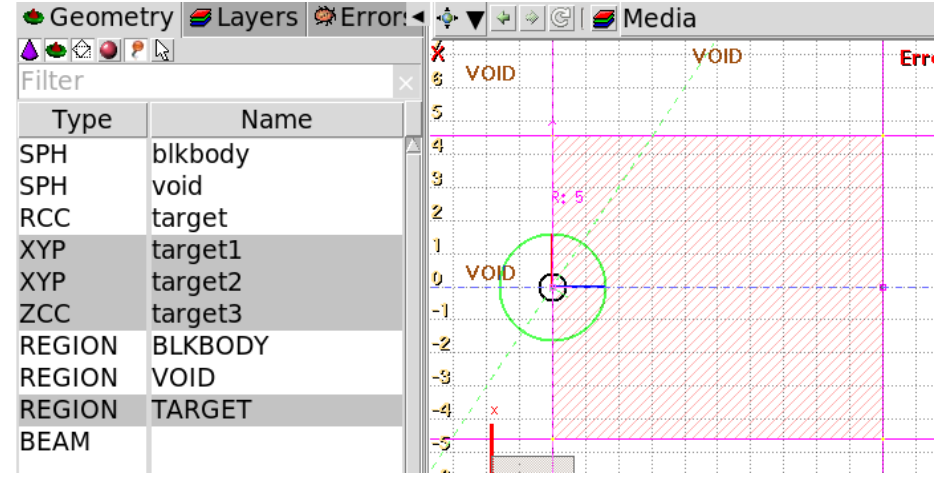

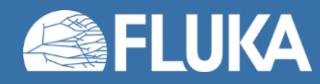

• First, select the REGION to which the zone to add/modify belongs

#### • Add a new zone

- Verify that no zone is selected in the property listbox (unselect using [ESC])
- Add on the selection ONLY the bodies representing the zone borders
- Right-click or [Space] to open a pull-down menu
- Select Zone  $\angle$  (shortcut [d])

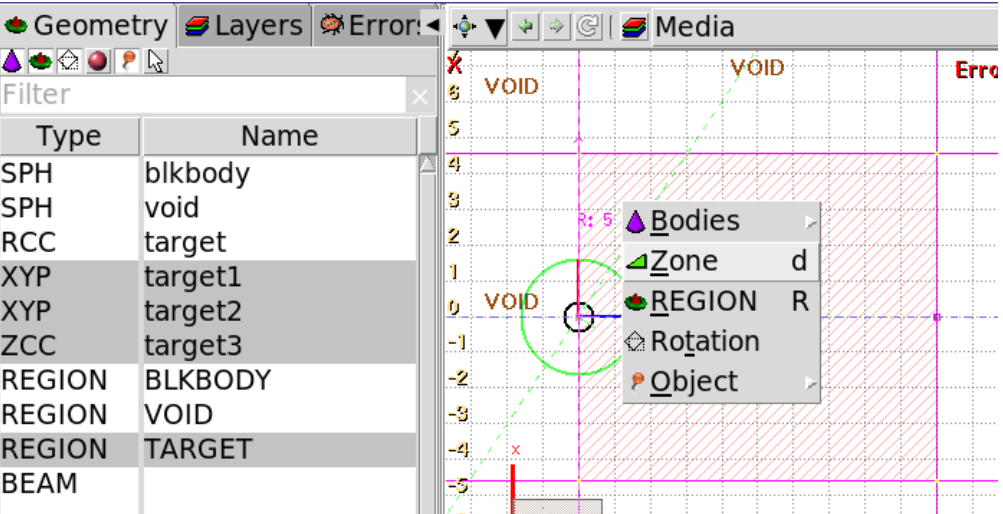

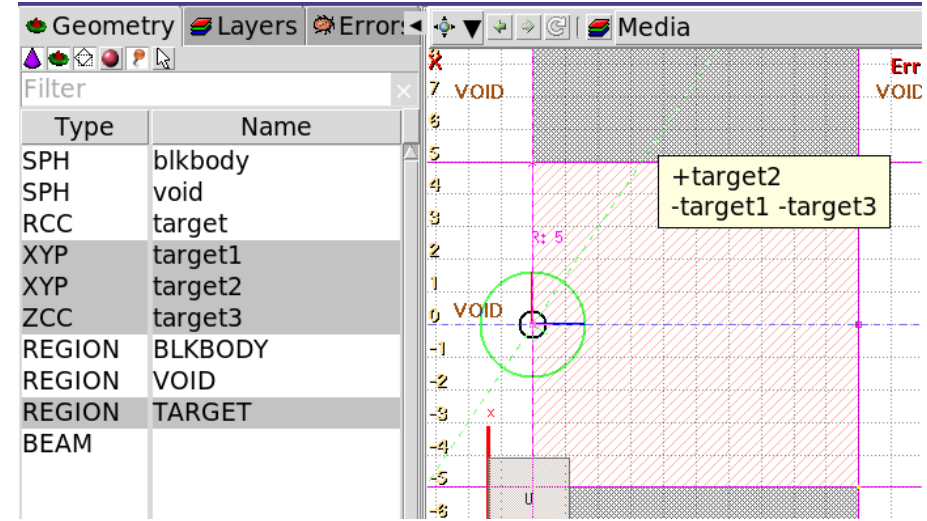

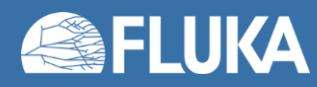

• First, select the REGION to which the zone to add/modify belongs

#### • Add a new zone

- Verify that no zone is selected in the property listbox (unselect using [ESC])
- Add on the selection ONLY the bodies representing the zone borders
- Right-click or [Space] to open a pull-down menu
- Select Zone 4 (shortcut [d])
- Left-click over a point in any viewport that should belong to the new zone
- The zone is automatically created

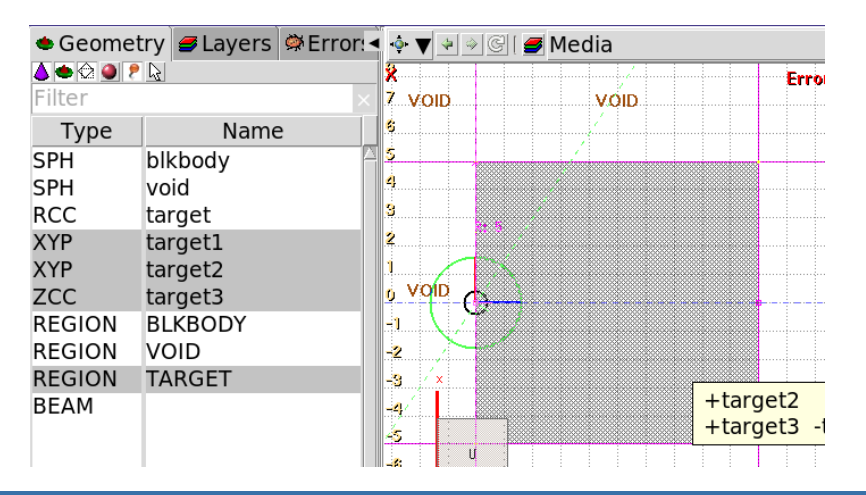

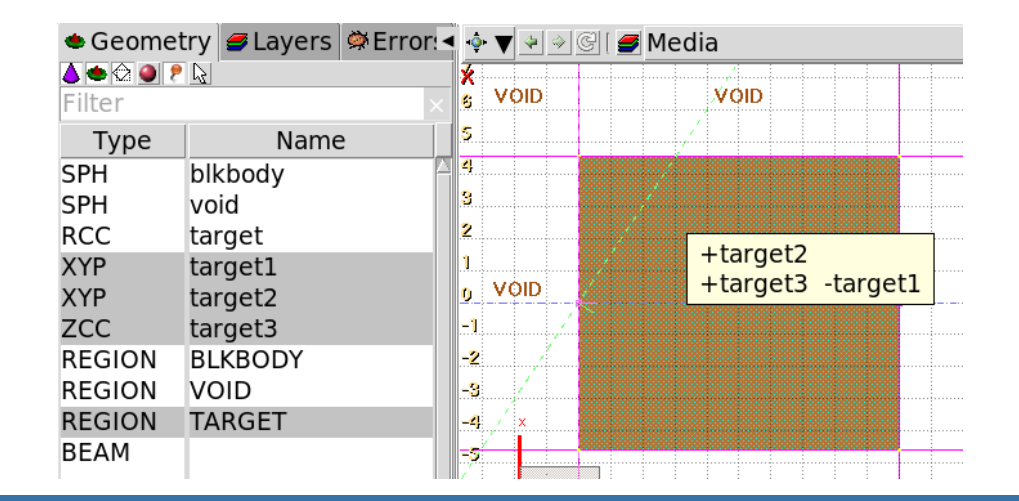

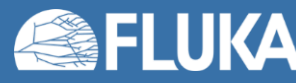

#### **Flair Geometry Editor 25**

• First, select the REGION to which the zone to add/modify belongs

#### • Edit an existing zone

- Select a zone either graphically or on the property listbox
- All bodies involved in the zone definition are automatically selected
- While the zone is selected, (un-)select bodies (not) needed for the zone definition
- Then proceed as for adding a new zone
- Right-click or [Space] to open a pull-down menu
- Select Zone 4 (shortcut [d])
- In any of the viewports, left-click on a point that should belong to the zone
- The zone is automatically updated
- IMPORTANT: select only needed bodies (extra bodies slow down simulations)

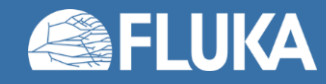

### **Zone editing – Example [1/9]**

• How to create a sphere with a cylindrical hole cut with a tilted plane (@30°)

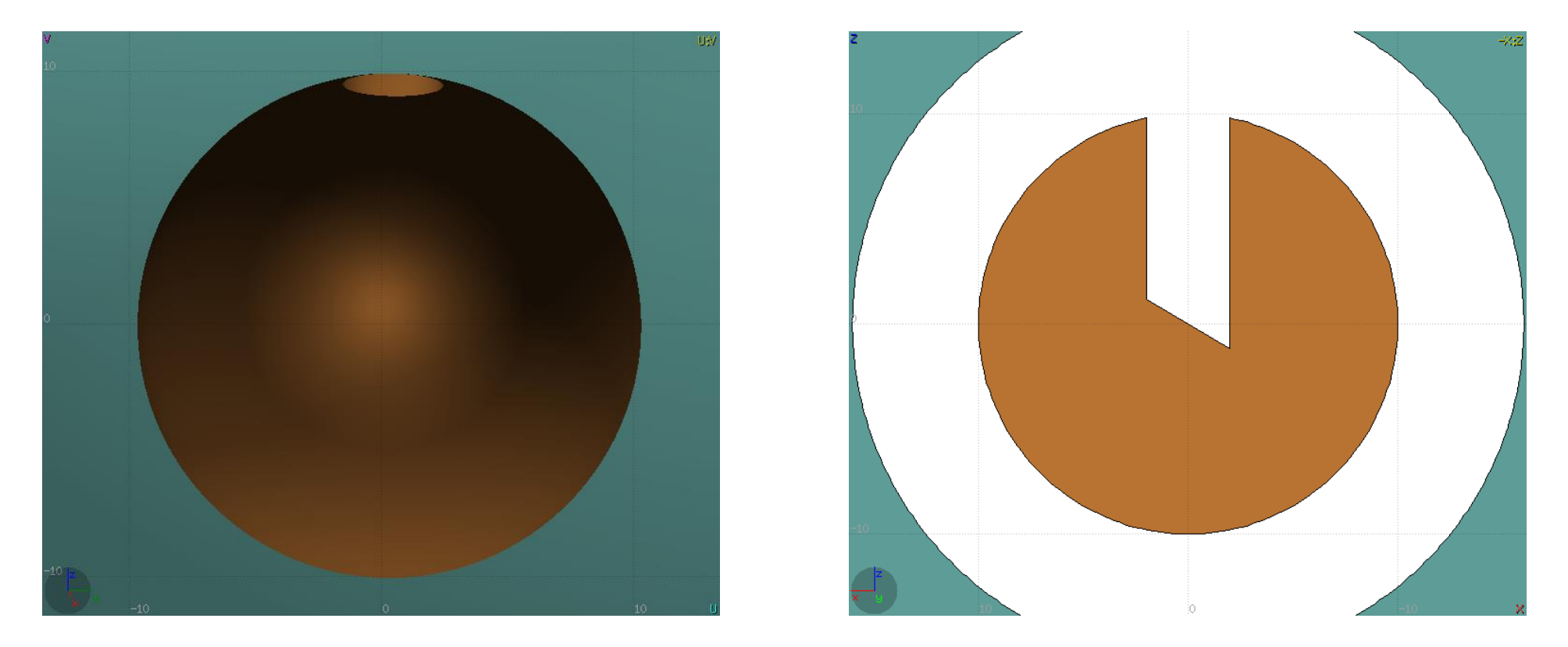

• First, create all necessary bodies: sphere, infinite cylinder, tilted plane

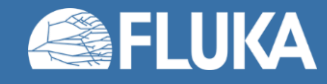

# **Zone editing – Example [2/9]**

- Add a new region
	- [Space]  $\rightarrow$  **C** REGION
	- Shortcut [R]
- The region expression is empty
- Type the region name
- Select the material (or leave default VACUUM)
- Press [ESC]
- The region remains selected

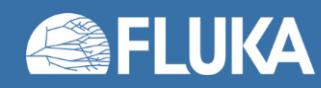

# **Zone editing – Example [3/9]**

- Add the sphere to the selection
	- Holding [CTRL] pressed
- The sphere outline is highlighted
- The sphere divides the space into 2 zones:
	- 1. +sphere (inside the sphere)
	- 2. -sphere (outside the sphere)

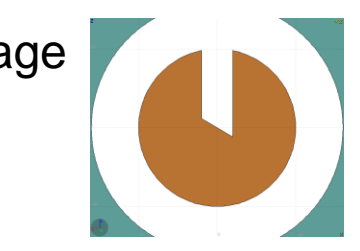

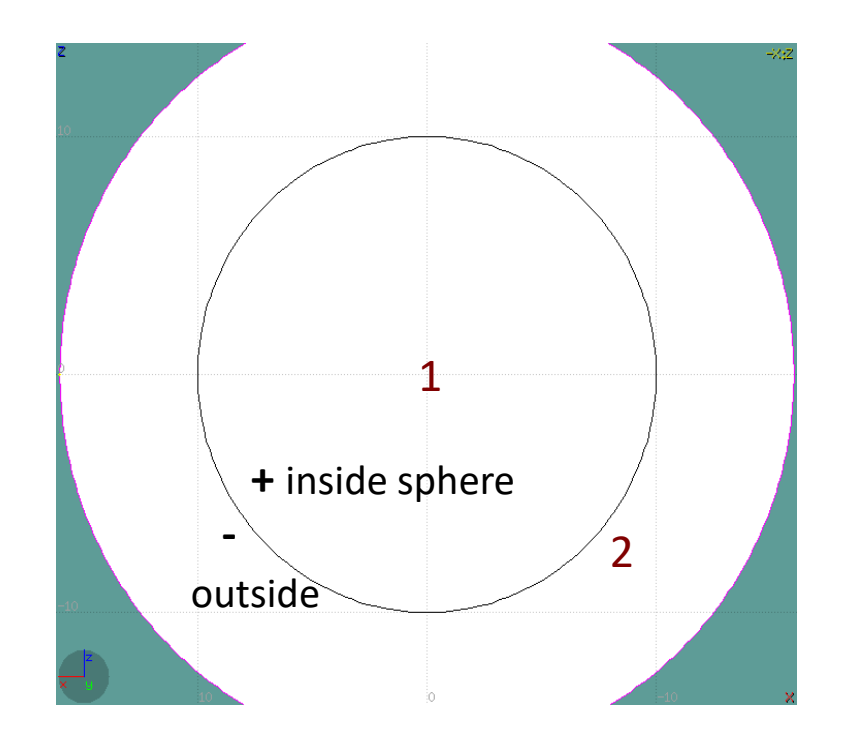

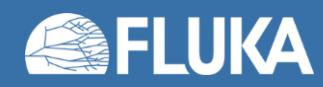

# **Zone editing – Example [4/9]**

- Add the cylinder to the selection
	- Holding [CTRL] pressed
- The cylinder outline is highlighted
- The sphere and the cylinder

#### divide the space into 4 zones:

- **+sphere +cylinder** (inside the sphere, inside the cylinder)
- 2. +sphere -cylinder (inside the sphere, outside the cylinder)
- 3. -sphere +cylinder (outside the sphere, inside the cylinder)
- 
- 4. -sphere -cylinder (outside the sphere, outside the cylinder)

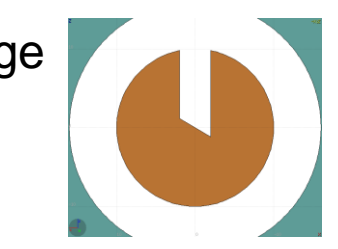

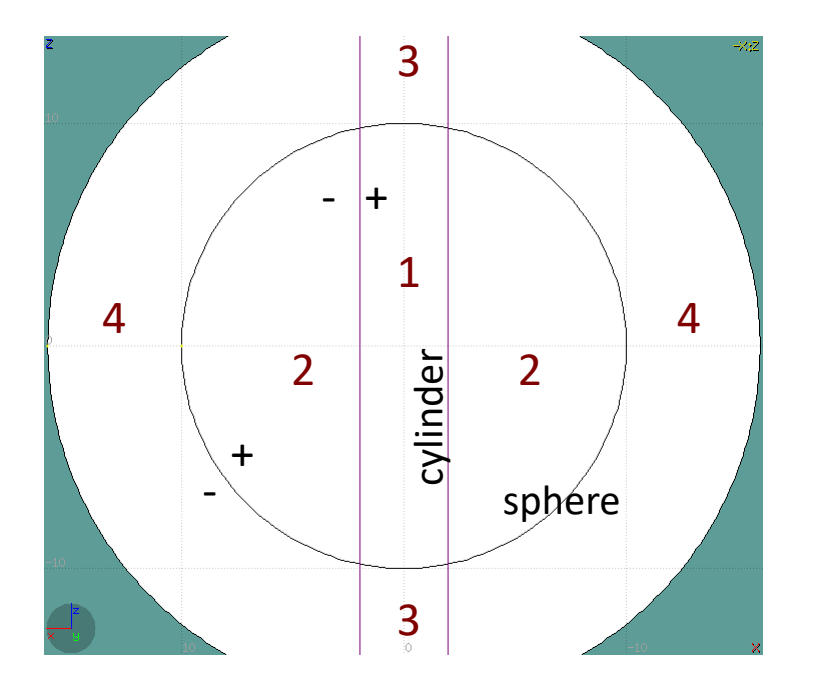

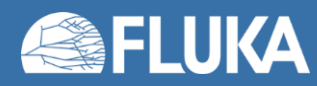

# **Zone editing – Example [5/9]**

- Add the tilted plane to the selection
	- Holding [CTRL] pressed
- The tilted plane outline is highlighted
- The 3 bodies divide the space into 8 zones:
	- 1. +sphere +cylinder +plane
	- 2. +sphere +cylinder -plane
	- 3. +sphere -cylinder +plane
	- 4. +sphere -cylinder -plane
	- 5. -sphere +cylinder +plane
	- 6. -sphere +cylinder -plane
	- 7. -sphere -cylinder +plane
	- 8. -sphere -cylinder –plane
- Number of valid zones ≤2bodies

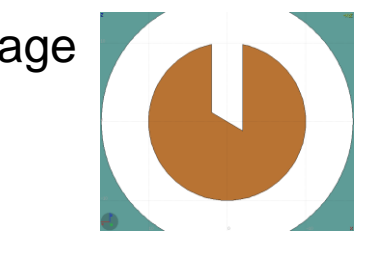

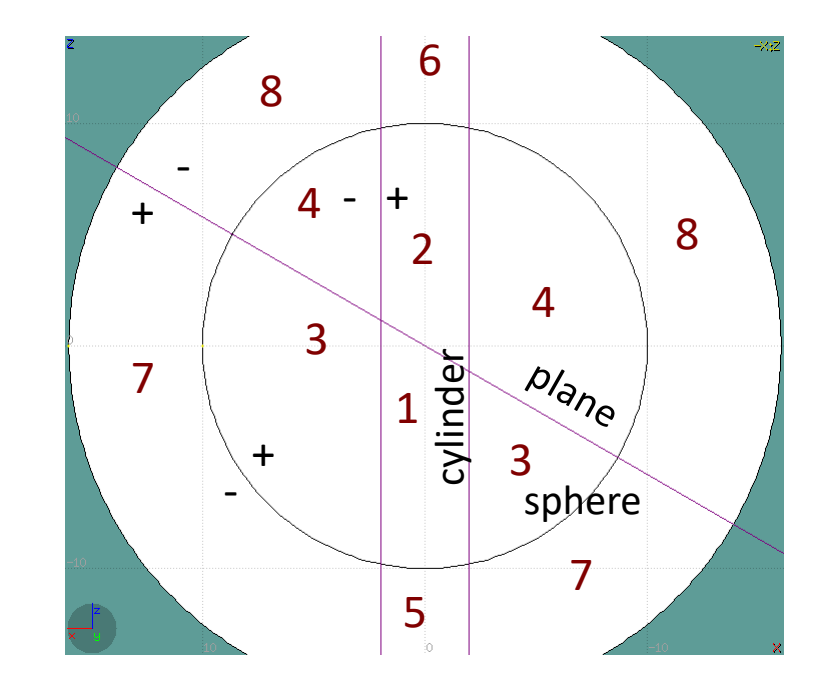

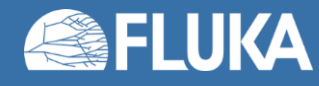

# **Zone editing – Example [6/9]**

- Press [d] to define the zone
- While moving the mouse, the various subdivision of the space are shown
- Click inside zone 4
- Automatically, the zone expression

+sphere -cylinder -plane

will be added to the region definition

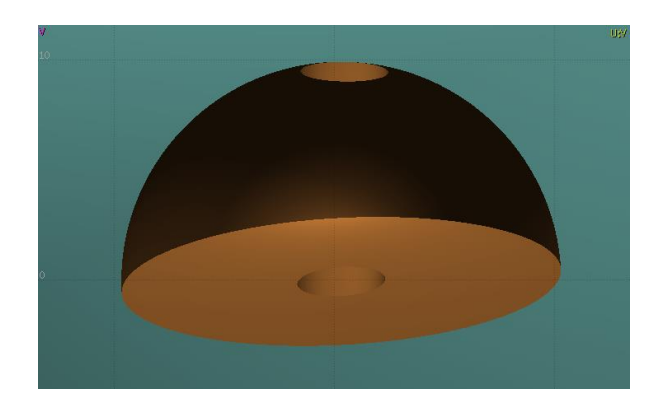

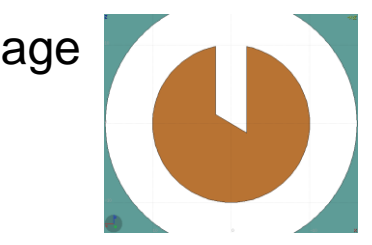

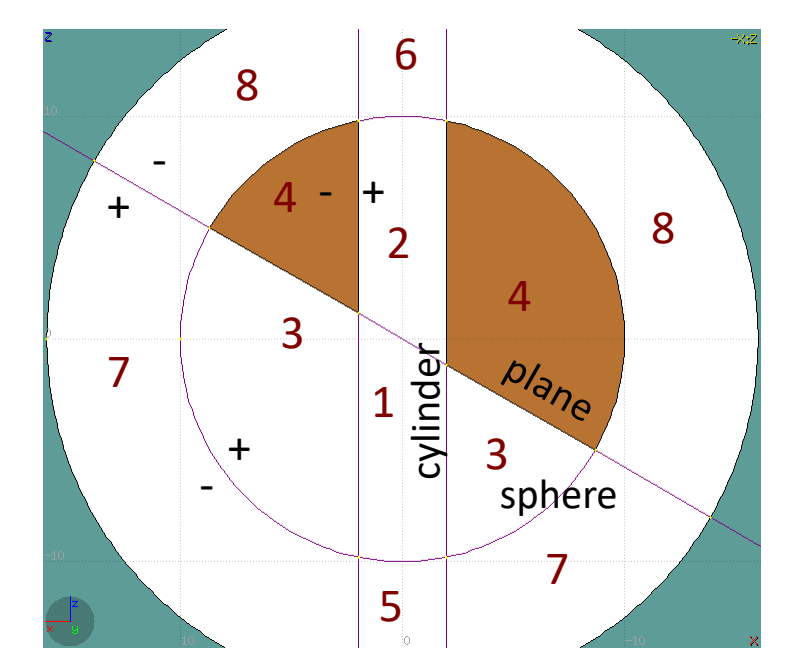

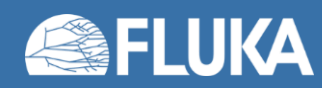

# **Zone editing – Example [7/9]**

- Adding the bottom part of the sphere
- Press [ESC] to unselect the bodies while keeping the region selected
- Select the sphere and the plane
- Space is divided in 4 zones
	- +sphere +plane
	- 2. +sphere -plane
	- 3. -sphere +plane
	- 4. -sphere -plane

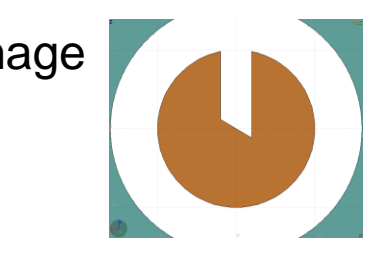

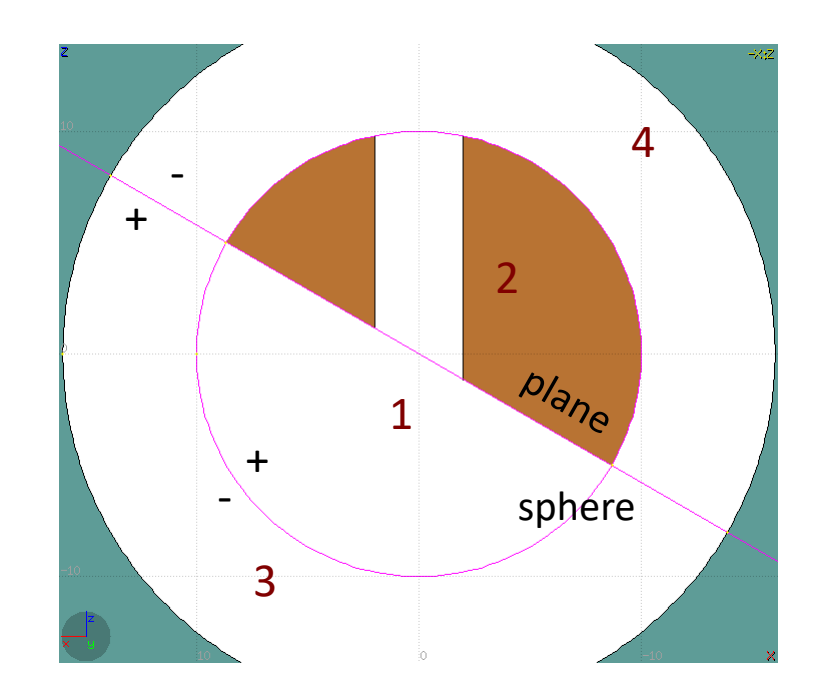

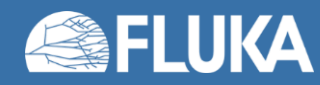

# **Zone editing – Example [8/9]**

- Press [d] to define the zone
- Click inside zone 1
- Automatically, the zone expression

+sphere +plane

will be appended to the region definition

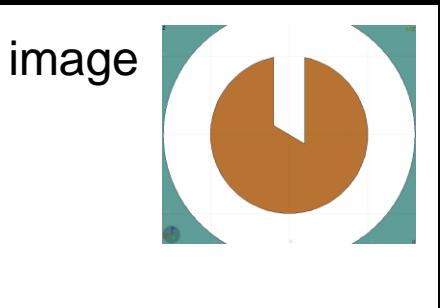

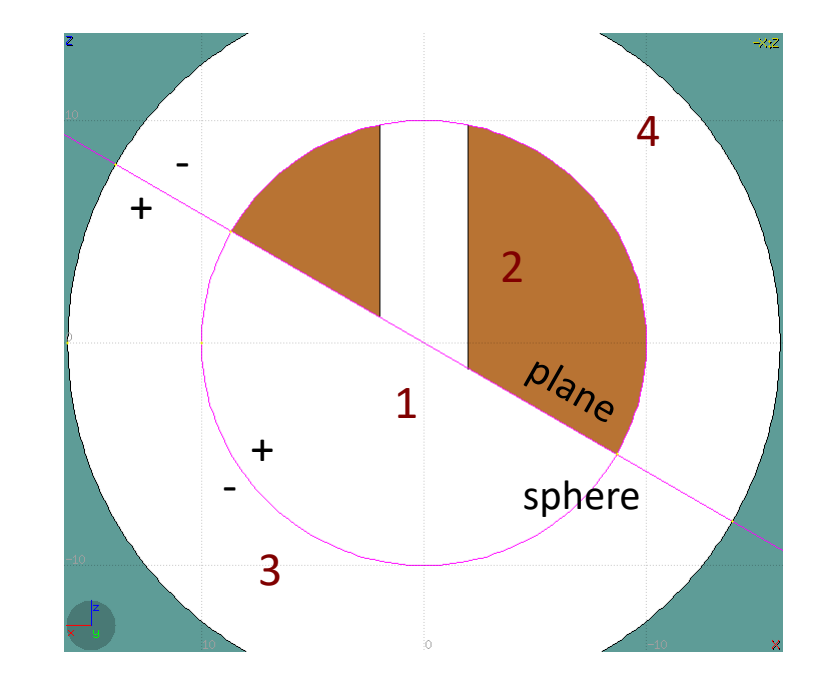

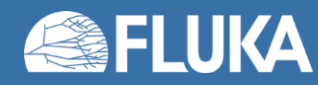

# **Zone editing – Example [9/9]**

- Press [d] to define the zone
- Click inside zone 1
- Automatically, the zone expression

+sphere +plane

will be appended to the region definition

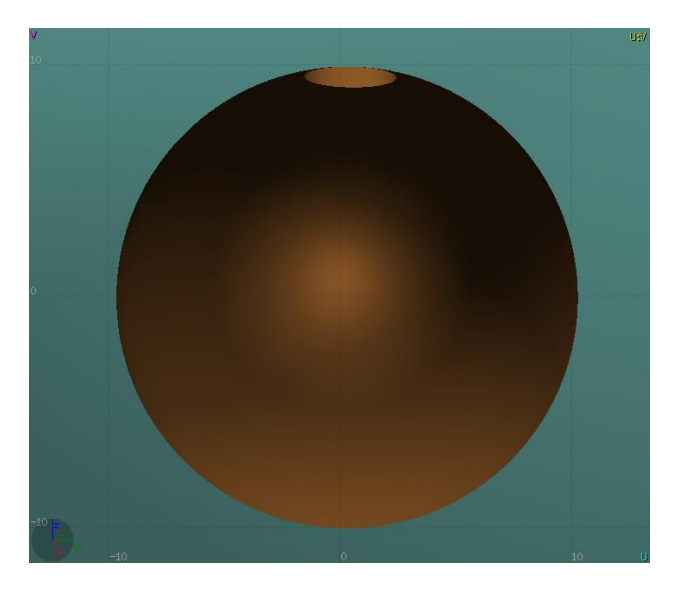

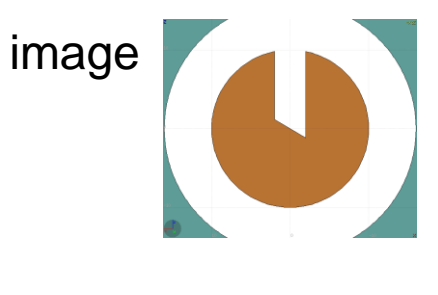

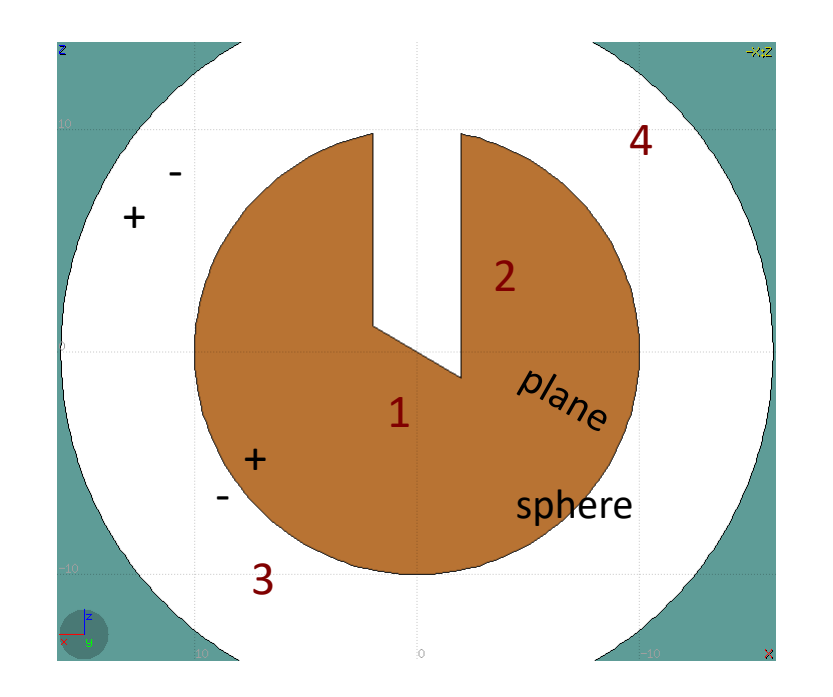

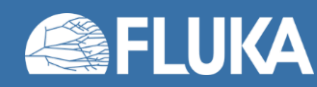

#### **Summary: Region and Zone editing**

- Golden sequence
	- 1. Select the REGION
- 2. Select the zone to modify or none to add a new one
- 3. Add to the selection the bodies needed for the zone definition
- 4. Define a zone with [d] or right-click on " $\blacktriangle$  Zone"
- 5. Move the mouse over a point that belongs to the zone to be and left-click
- Repeat the sequence as many times as needed

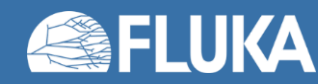

#### **Summary: Region and Zone editing**

- The selection shall contain
	- 1. The REGION to edit
	- 2. Optionally, the zone to be modified
	- 3. The bodies representing the boundaries of the zone to be defined
- The selection shall not contain any unnecessary body

because extra bodies mean extra operations and slower simulations

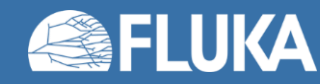

#### **ESCape**

- [ESC] will stop/unselect in the following order, one item at a time:
	- 1. Stop the current action, e.g. during rotation
	- 2. If a zone is selected, unselect the zone
	- 3. Unselect any selected body
	- 4. Unselect any selected region

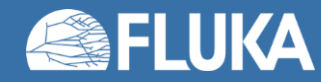

# **Debugging Geometry Errors**

- The "Errors found" message indicated that there are errors on the current projection
- Areas affected by errors are outlined with a red line
- Areas filled with a full color correspond to overlapping region
- Areas dashed with red lines correspond to missing region definition
- Body segments involved in the errors are numbered

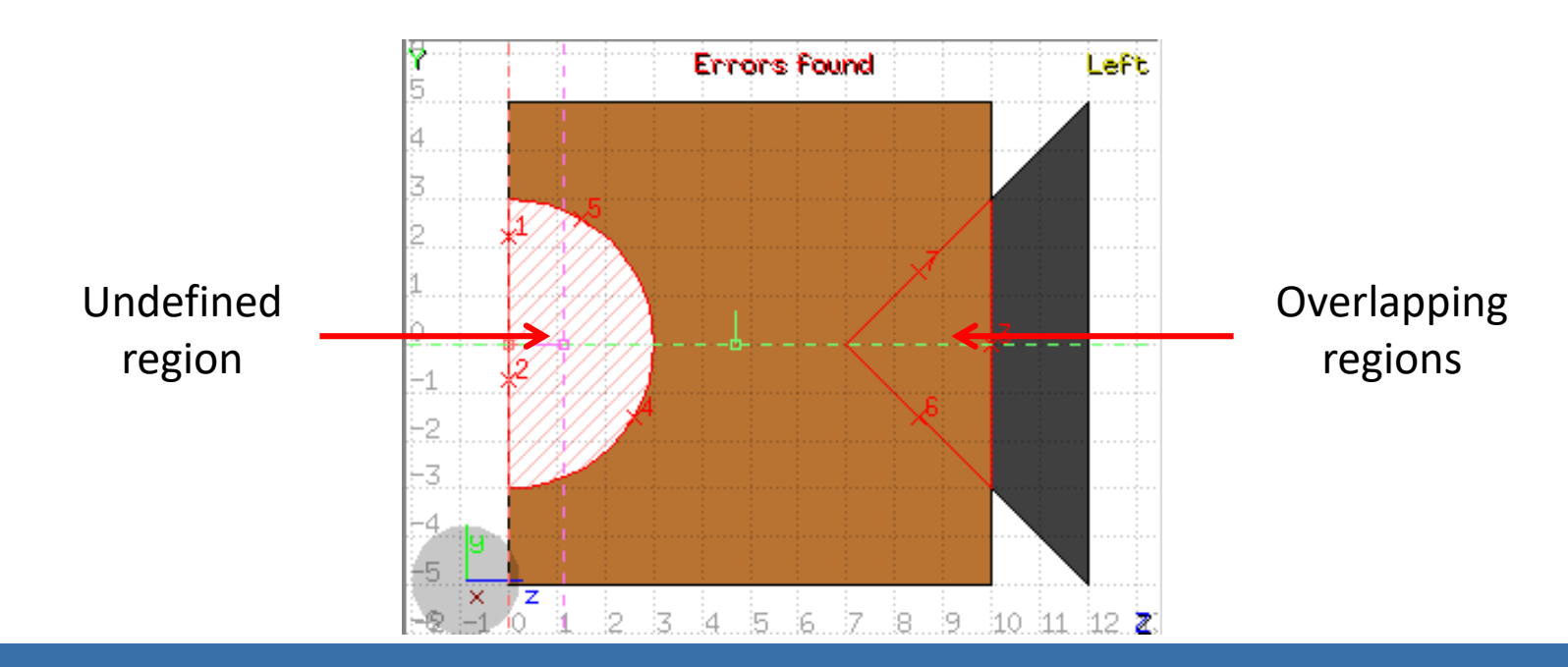

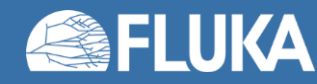

# **Debugging Geometry Errors**

- Touching surfaces are checked against 10 significant digits
- Non strictly geometrical errors are also notified, e.g.:
	- missing material assignment to a region
	- non-recognized cards
- Clicking on the " $\blacksquare$  Errors" tab (on the left) displays the recognized errors

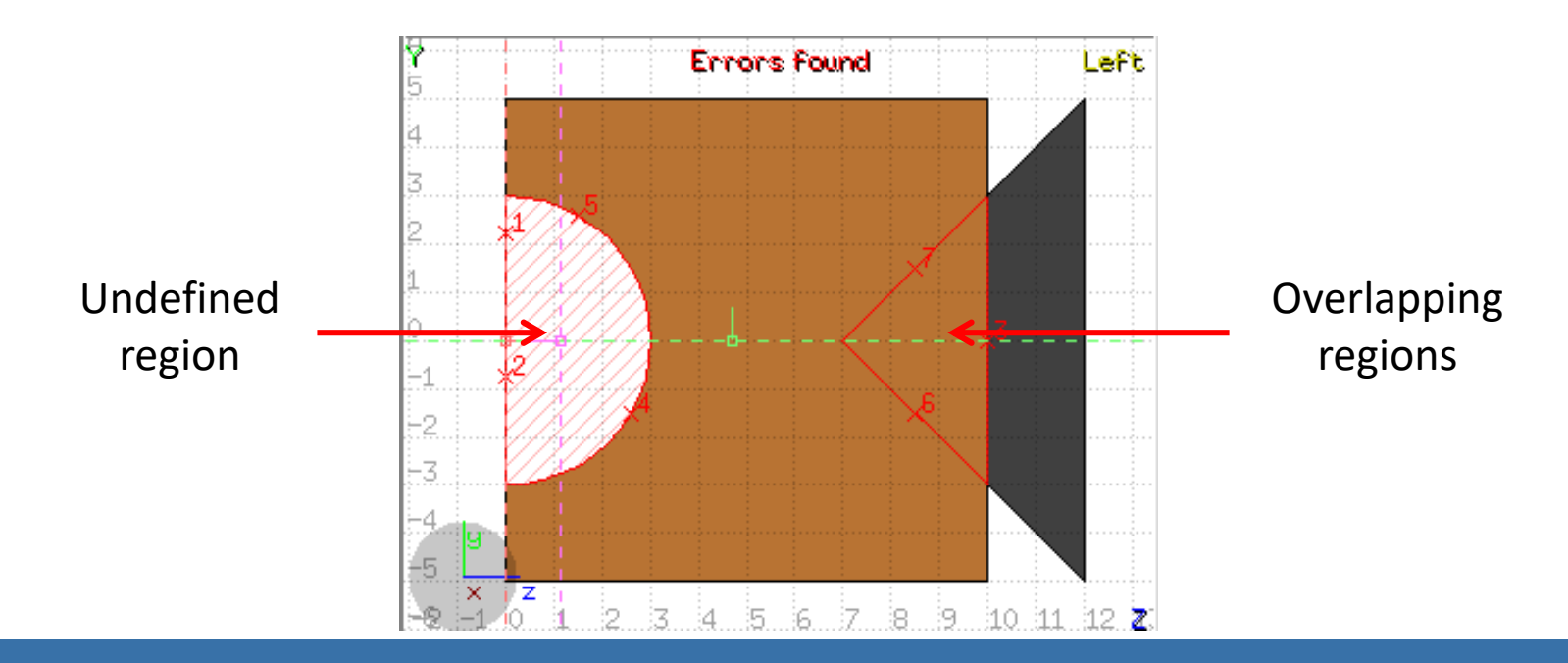

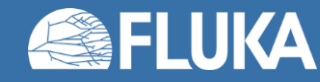

#### **Geometry Errors Tab**

- +n error index in the viewport click to expand and get more info
- x, y, z position of the error click to zoom on the error
- Body body involved in the error
- Reg+ regions on the +side of the body
- Reg- regions on the -side of the body
- Errors click to focus on the problematic card
- Warnings click to focus on the problematic card

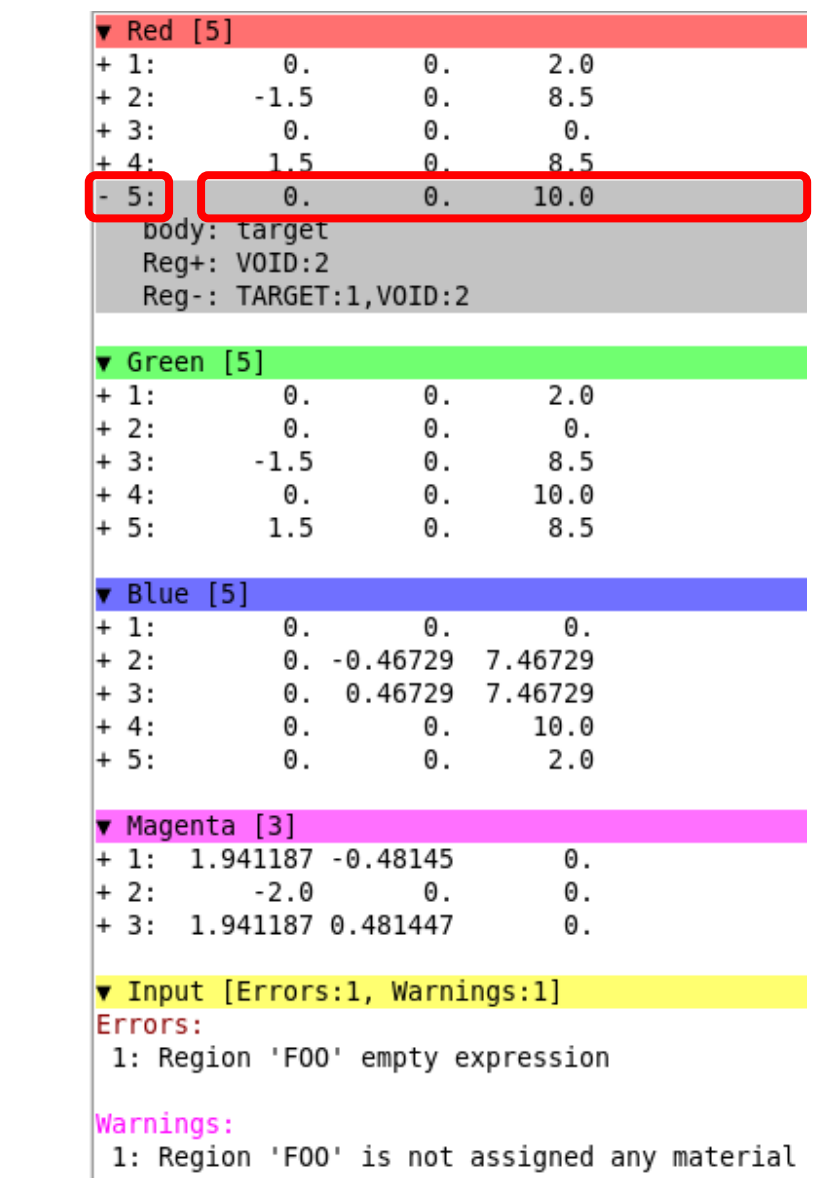

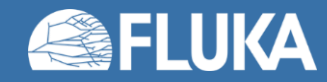

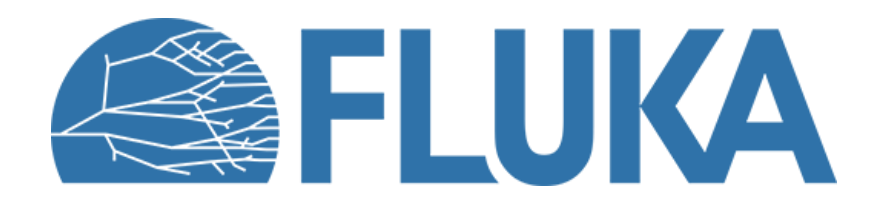

#### **Spare slides**

**Beginner course - ULB, May 2022** 

### **Navigation with the keyboard**

- [*arrows*] pan viewport
- Ctrl + [*arrows*] orbit viewport around **u,v** axes
- Page Up/ Page Down pan viewport front/back
- Ctrl + PgUp/PgDn rotate viewport around **w** axis
- $\bullet = / -$
- 
- o **open projection dialog to set the o**rigin/basis/save/recall etc…

rotates by  $90^\circ$ 

- Ctrl-0 (zero) Center to origin
- 
- 
- 
- C-1, C-2 **front [X:Y] / back [-X:Y]** • C-3, C-4 **left [Z:Y] / right [-Z:Y]** • C-5, C-6 **top [Z:X] / bottom [-Z:X]**

*Assuming: Z = direction of the beam (horizontal)*

- *X = horizontal*
- *Y = vertical*

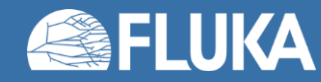

#### **Navigation with the mouse**

With the left mouse button:

- 1. Select the appropriate action pan/orbit/zoom with:
	- $Menu \rightarrow Tools$
	- II. Toolbar
	- III. Keyboard shortcut
- 2. Click and drag the desired viewport

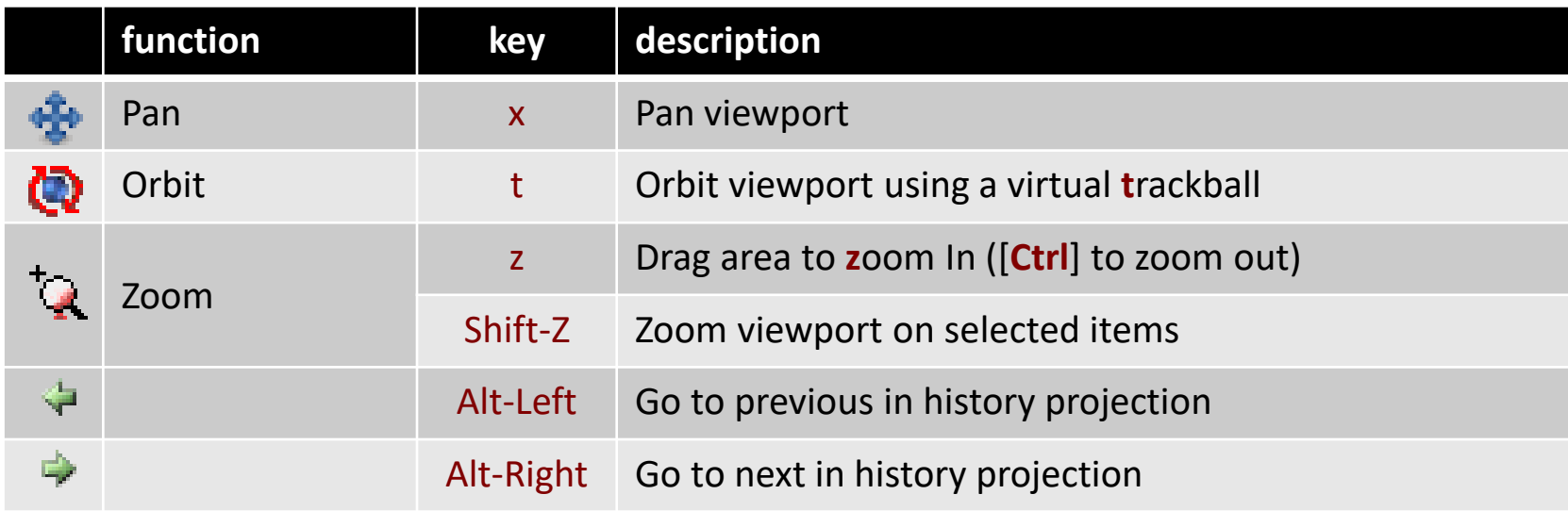

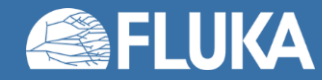

### **Navigation with the mouse**

#### • With the middle mouse button

- alone Pan/Move viewport
- Ctrl **come orbit projection using a virtual trackball**
- Ctrl-Middle-Shift orbit projection using a virtual trackball with steps of 15 degrees
- Shift select rectangle region and zoom into
- Shift-Middle-Ctrl select rectangle region and zoom out
- Wheel (if any) zoom in/zoom out
	- Ctrl-Wheel pan/move forward or backward
	- Ctrl-Shift-Wheel smoother pan/move forward/backward

#### • With the right mouse button

- alone opens popup menu
- Shift pan/move viewport
- Ctrl **orbit projection using a virtual trackball**

When laptop mode is enabled in the Preferences/Geometry then the middle and right buttons are swapped

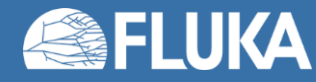

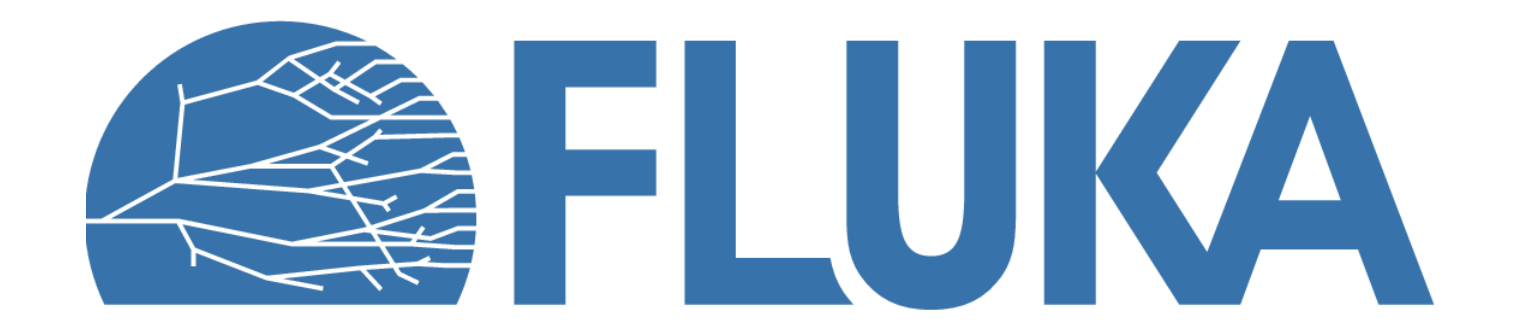